#### **BAB IV**

#### **ANALISIS, PERANCANGAN DAN PEMBAHASAN**

## **4.1 Analisis Sistem**

Aplikasi sistem informsi geografis (SIG) untuk *monitoring* inventarisasi sarana dan prasarana Sekolah Dasar (SD) dan Sekolah Menengah Pertama (SMP) pada BP4D berbasis *web* ini, mampu membantu BP4D dalam mengelola data dan pelaporan data sarana dan prasarana Sekolah Dasar (SD) dan Sekolah Menengah Pertama (SMP) di Kabupaten Malaka. Analisis Sistem yang sedang berjalan di BP4D bagian bidang ekonomi sosial dan budaya (Ekososbud) untuk penginputan data pendidikan adalah *Google Classroom*. Tampilan *Flowchart* ditunjukan pada Gambar 4.1

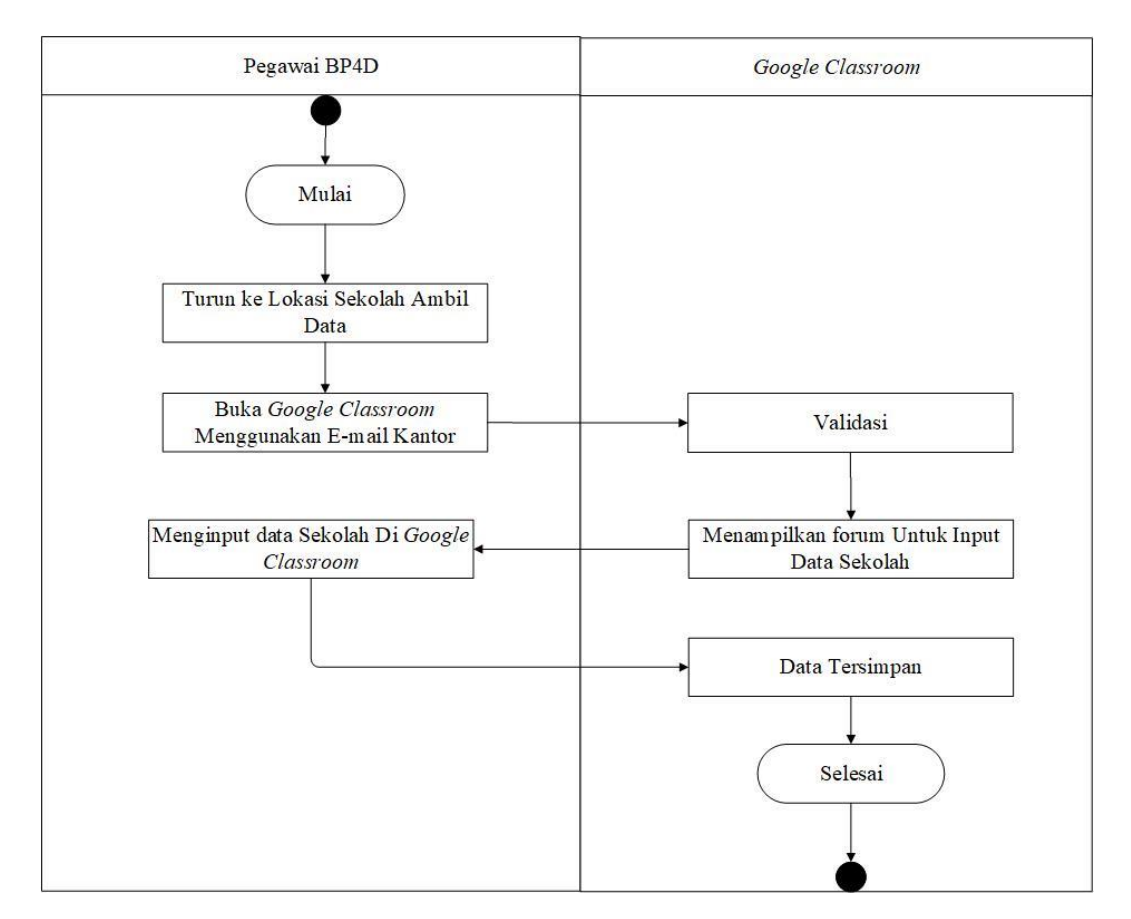

Gambar 4.1 *Flowchart* Sistem Yang Sedang Berjalan

1. Analisis Kebutuhan Sistem

Rincian kebutuhan yang digunakan dalam pembuatan Sistem Informasi Geografis untuk *monitoring* inventarisasi sarana dan prasarana Sekolah Dasar (SD) dan Sekolah Menengah Pertama (SMP) pada BP4D di Kabupaten Malaka berbasis *Website* ini adalah sebagai berikut:

a. Kebutuhan Perangkat Keras (*Hardware*)

Kebutuhan perangkat Keras ditunjukan pada Tabel 4. 1

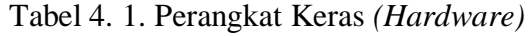

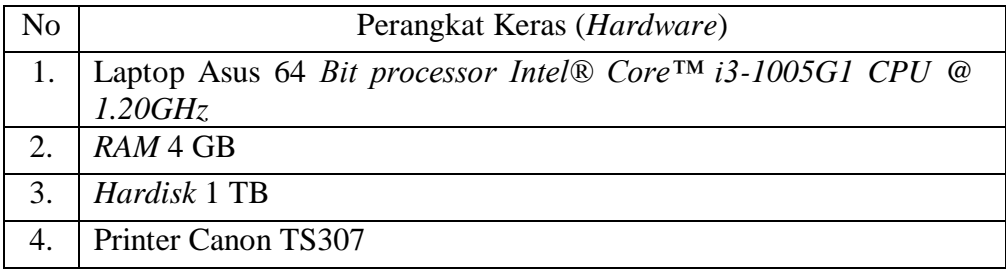

b. Kebutuhan Perangkat Lunak (*Software*)

Kebutuhan Perangkat Lunak (*Software*) ditunjukan pada Tabel 4.2

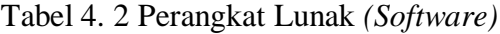

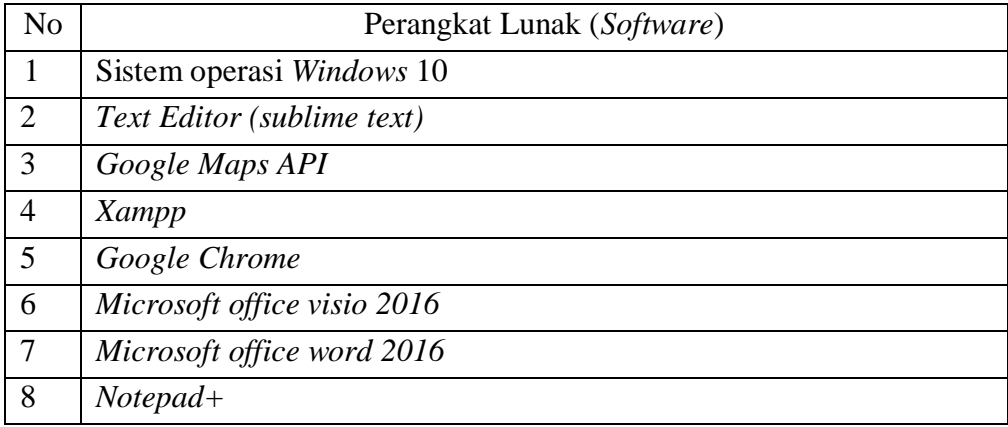

# c. Bahan Penelitian

Bahan penelitian dari penelitian ini antara lain :

- a. Titik Koordinat Sekolah Dasar (SD) dan Sekolah Menengah Pertama (SMP) Kabupaten Malaka.
- b. Data sarana dan prasarana Sekolah Dasar (SD) dan Sekolah Menengah Pertama (SMP) di Kabupaten Malaka.
- c. Data tenaga kependidikan dan pengelola Sekolah Dasar (SD) dan Sekolah Menengah Pertama (SMP) di Kabupaten Malaka.
- d. Data kondisi fisik sekolah Sekolah Dasar (SD) dan Sekolah Menengah Pertama (SMP) di Kabupaten Malaka
- 2. Analisis Peran Sistem

Peran utama dalam sistem ini adalah dapat membantu BP4D bagian bidang Ekonomi Sosoal budaya (EKOSOSBUD) dalam mengelola data dan pelaporan data sarana dan prasarana Sekolah Dasar (SD) dan Sekolah Menengah Pertama (SMP) di Kabupaten Malaka dan membantu memudahkan semua operator sekolah dalam meng*input* data inventaris.

3. Kategori Peran Sistem

Dalam pembuatan sistem informasi geografis ini mempunyai tiga kategori pengguna yaitu:

- a. *User* dapat melihat informasi terkait lokasi kantor BP4D Kabupaten Malaka, data sarana dan prasarana sekolah serta lokasi Sekolah Dasar (SD) dan Sekolah Menengah Pertama (SMP) di Kabupaten Malaka.
- b. Admin BP4D berperan penting untuk menginput, edit dan hapus serta mengelola semua data sarana dan prasarana Sekolah Dasar (SD) dan Sekolah Menengah Pertama (SMP) di Kabupaten Malaka yang di*input* oleh semua operator sekolah.

c. Operator Sekolah berperan penting untuk meng*input*, edit dan hapus data sarana dan prasarana Sekolah Dasar (SD) dan Sekolah Menengah Pertama (SMP) di Kabupaten Malaka.

## **4.2 Perancangan Sistem**

Dalam perancangan aplikasi ini, ada beberapa tahap yang dilakukan, sehingga dalam pembuatan aplikasi.Perancangan sistem meliputi beberapa tahapan berikut :

## 1. Alur Sistem (*Flowchart)*

Berdasarkan permasalahan yang telah diperoleh dari wawancara, observasi dan analisis terhadap sistem lama, maka dikembangkan *flowchart* desain sistem baru dalam mengelolah dan *Monitoring* data sarana dan prasarana Sekolah Dasar (SD) dan Sekolah Menengah Pertama (SMP) di Kabupaten Malaka. Alur *flowchart* dari sistem informasi geografis pada BP4D tersebut terdapat 4 bagian yaitu admin, sistem, operator sekolah dan *user*. *Admin* BP4D, dan operator sekolah *login* dan apabila valid akan masuk ke masing-masing halaman *dashboard* yaitu halaman *dashboard admin* BP4D akan meng*input*, edit dan hapus profil *admin* BP4D, profil sekolah, lokasi sekolah serta memverifikasi data sekolah yang di*input* oleh semua operator sekolah. halaman *dashboard* operator sekolah akan meng*input*, edit dan hapus profil sekolah, lokasi sekolah serta data sekolah. Sedangkan *user* akan langsung dihadapkan dengan halaman beranda untuk melihat informasi profil dan lokasi BP4D, meng*input* nama sekolah, melihat data sekolah, melihat lokasi sekolah serta rute lokasi sekolah yang akan ditujuh. Tampilan *Flowchart* ditunjukan pada Gambar 4.2

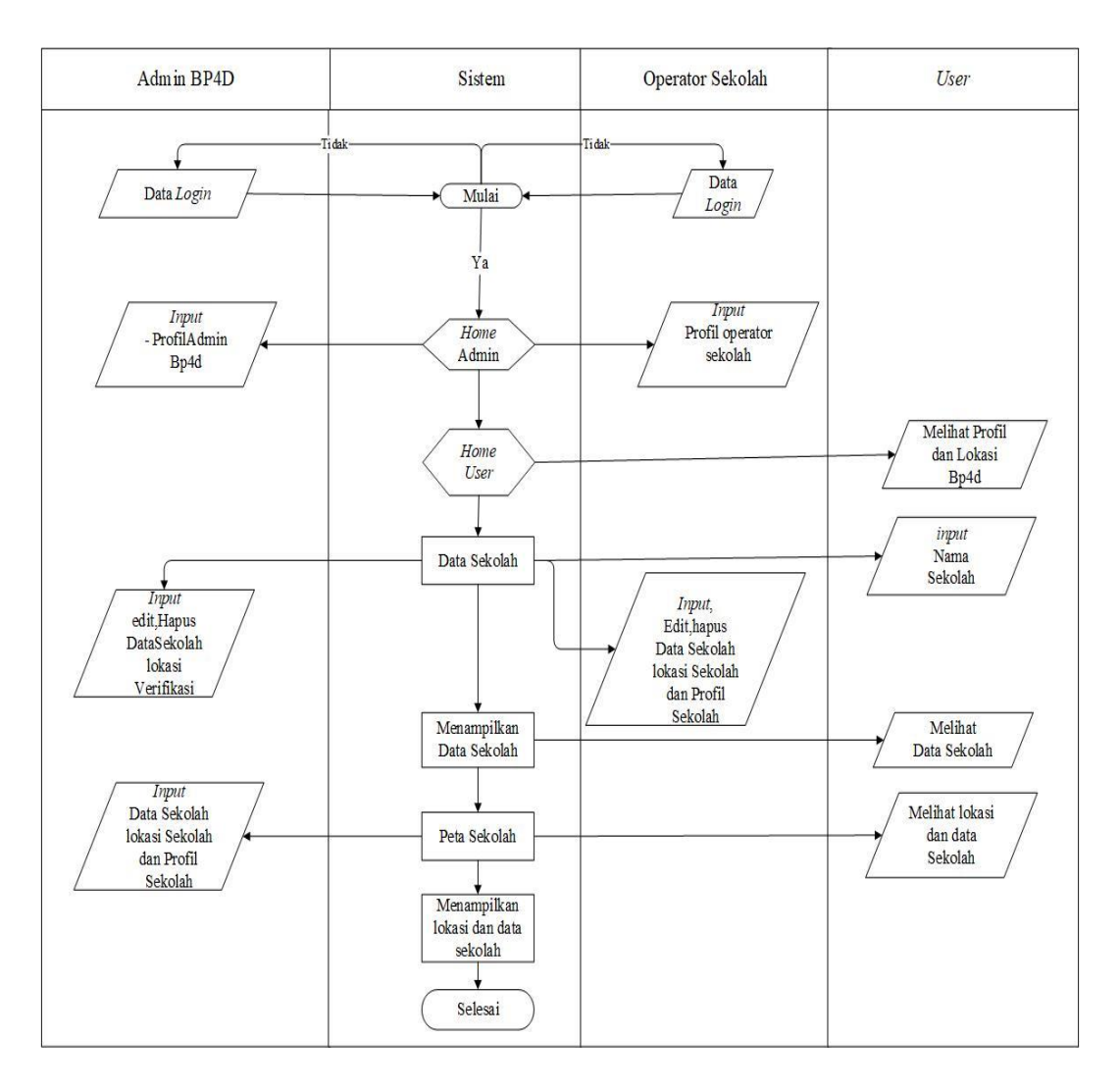

Gambar 4.2 *Flowchart* Analisis Sistem Baru

## 2. *Use Case* Diagram

*Use Case* diagram merupakan suatu gambaran urutan interaksi yang saling berkaitan antara sistem dan aktor. Berikut merupakan *use case* diagram dari Sistem Informasi Geografis Untuk *Monitoring* Inventarisasi Sarana dan Prasarana Sekolah Dasar (SD) dan Sekolah Menengah Pertama (SMP) Pada BP4D berbasis *web*.Tampilan *use case* SIG BP4D ditunjukan pada Gambar 4.3

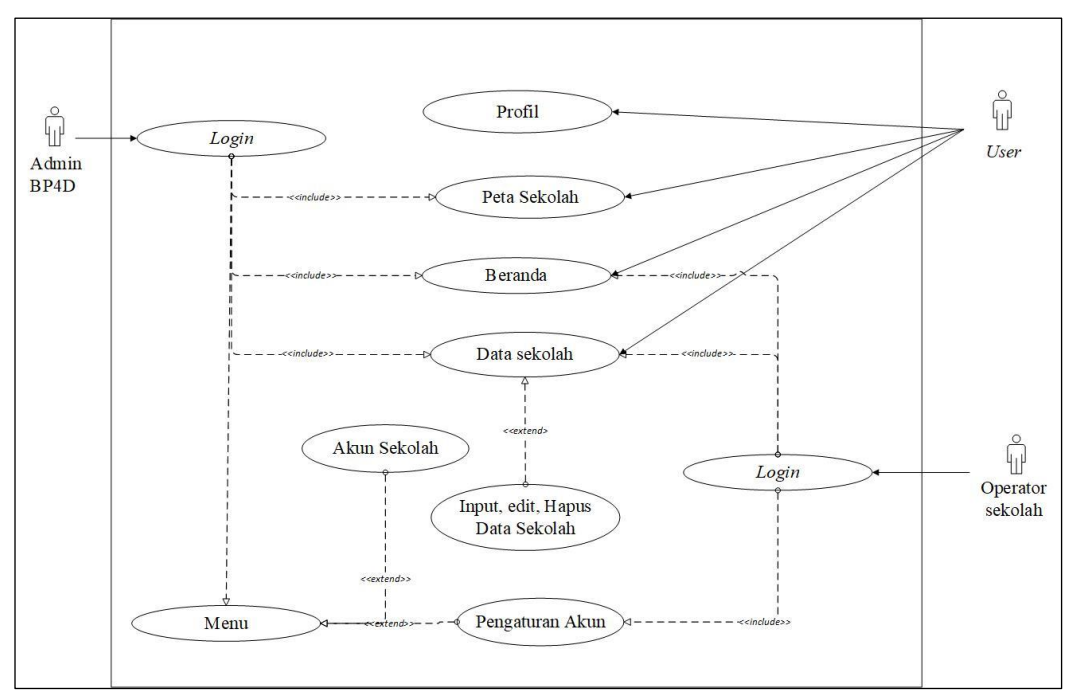

Gambar 4.3 *Use Case* Sistem

Sesuai Gambar 4.3 aktor atau pengguna yang menggunakan sistem yaitu *user,* operator sekolah dan admin kantor BP4D. Spesifikasi *use case* diagram dari sistem ini dapat dilihat pada Tabel 4.4

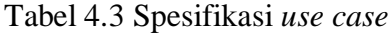

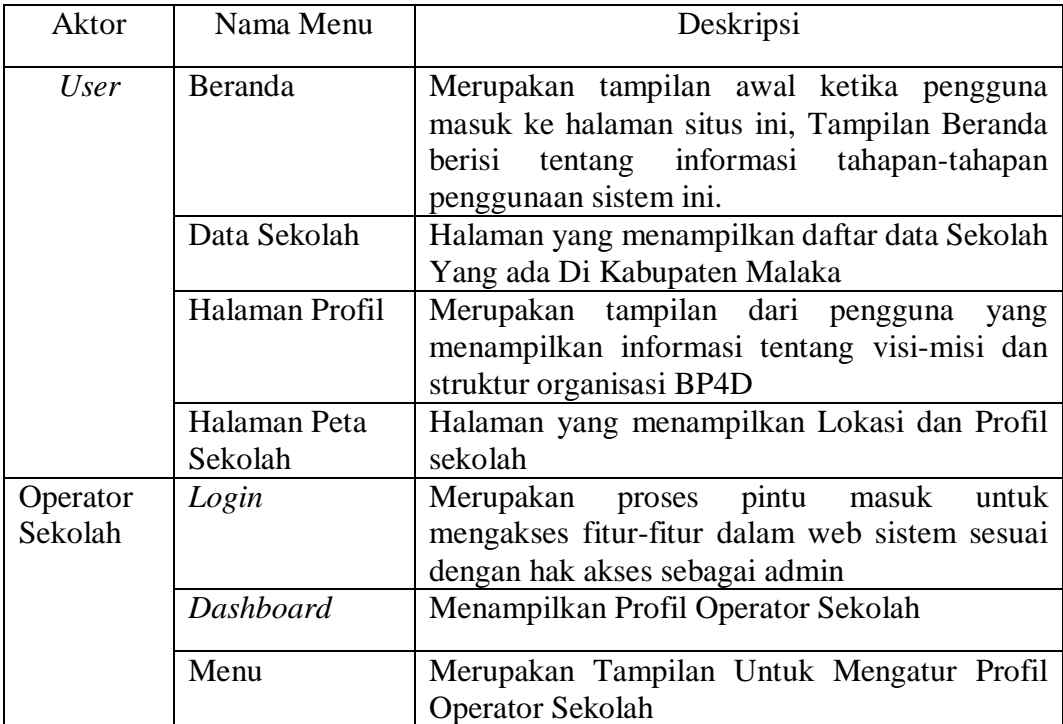

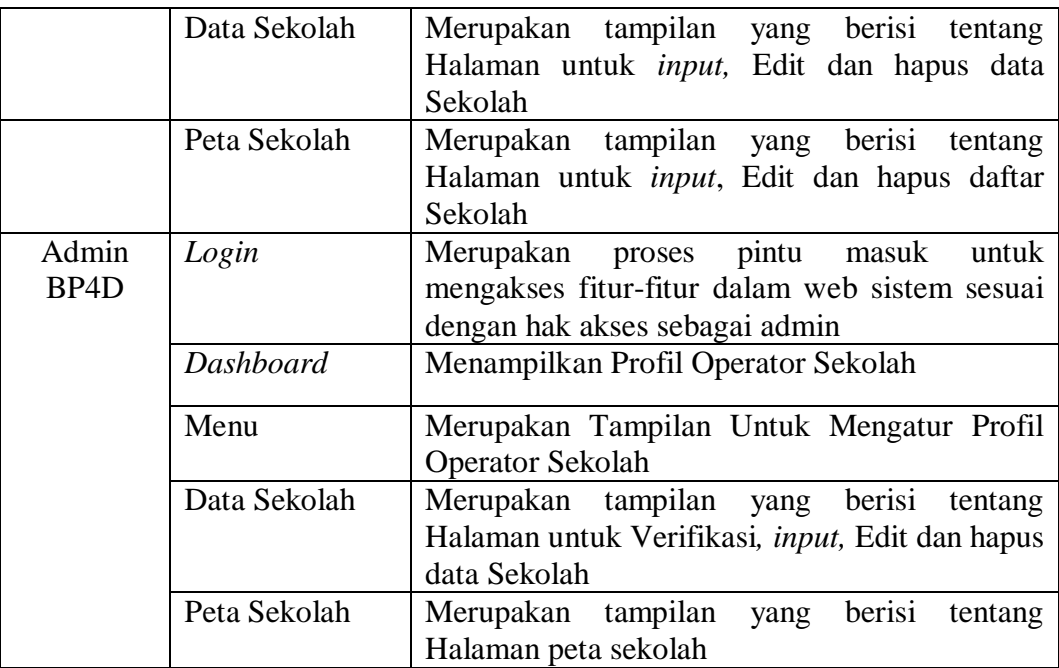

# 3. *Activity* Diagram

*Activity* diagram menggambarkan proses berupa urutan aliran aktivitas yang berjalan pada suatu sistem. Berikut adalah beberapa *activity* diagram dari sistem informasi geografis (SIG) untuk *monitoring* inventarisasi sarana dan prasarana Sekolah (SD) dan Sekolah Menengah Pertama (SMP) di Kabupaten Malaka yang terdapat pada sistem:

## a. *Activity* Diagram *User*

Diagram ini menjelaskan interaksi *user* dengan sistem saat *user* mengakses situs ini, *user* akan dihadapkan pada tampilan halaman beranda *user* akan melihat informasi terkait profil dan lokasi BP4D Kabupaten Malaka, visi-misi dan struktur organisasi kantor BP4D, Data Sekolah, dan Peta Sekolah. Diagram ini dapat ditunjukan pada Gambar 4.4

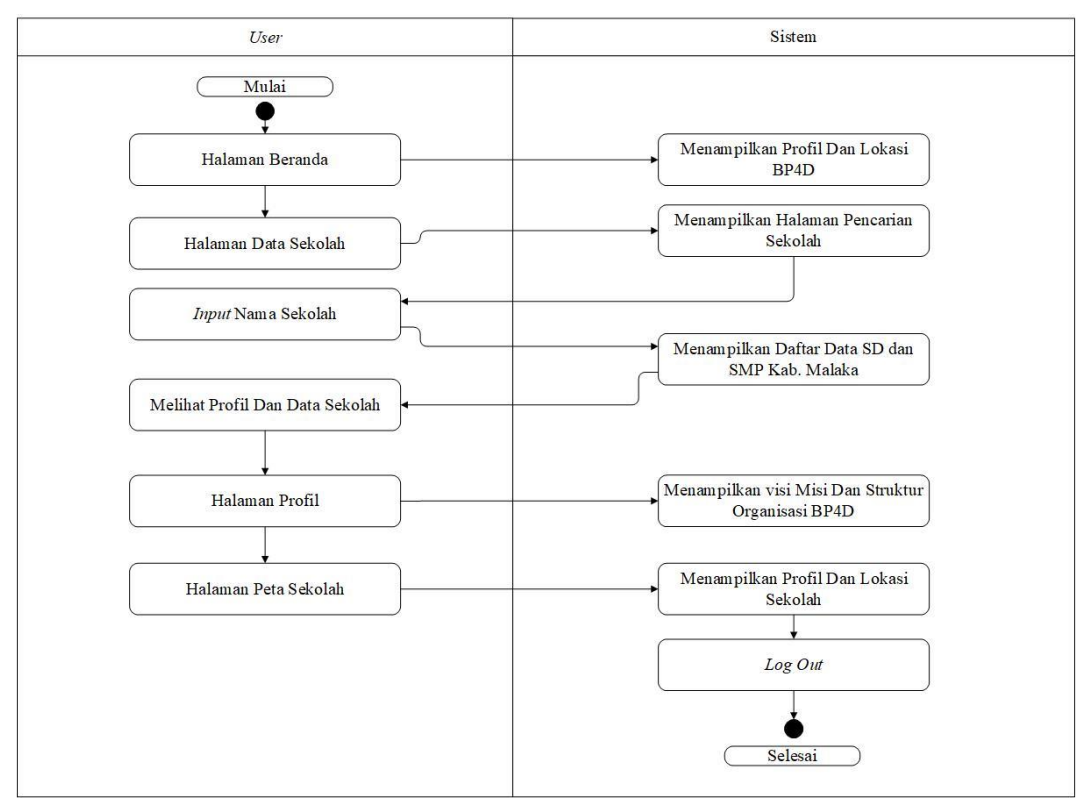

Gambar 4.4 *Activity* Diagram *User*

## b. *Activity* Diagram Operator Sekolah

Diagram ini menjelaskan interaksi operator sekolah dengan sistem saat operator sekolah mengakses situs ini, operator sekolah harus *login* ke sistem, apabila *login*  gagal maka diarahkan ke halaman *login.* Jika *login* berhasil akan diarahkan ke halaman *dashboard*. Pada halaman *dashboard,* operator sekolah bisa melihat profil sekolah, memperbarui profil sekolah serta data-data sekolah. Selanjutnya operator sekolah bisa mengakses untuk melakukan *input*, edit, maupun menghapus data sekolah yang sudah ditambahkan atau dihapus setelah proses itu selesai maka sistem akan menyimpan dan menampilkan kembali data yang sudah di*input* oleh operator sekolah. Setelah itu sistem ini diakhiri dengan operator sekolah keluar dari aplikasi ini dengan cara *log out*. Tampilan diagram ini ditunjukan pada Gambar 4.5

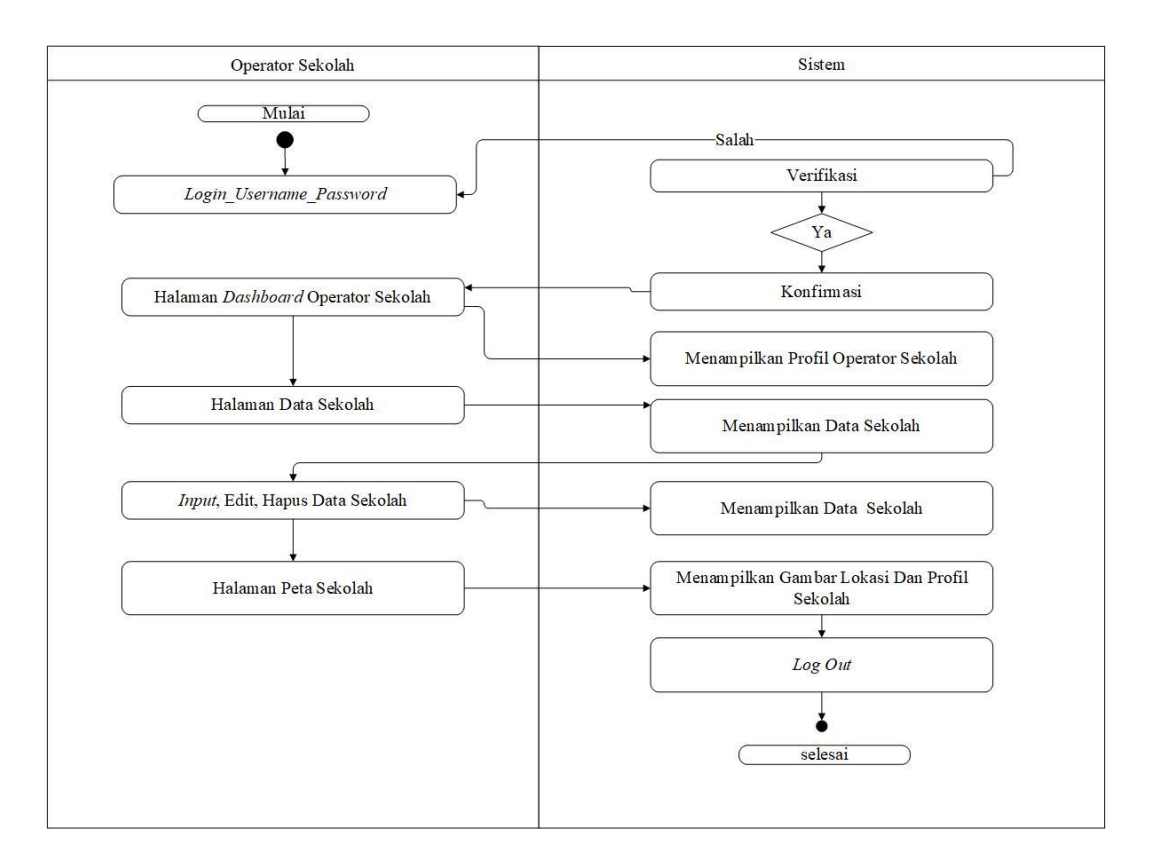

Gambar 4.5 *Activity* Diagram Operator Sekolah

## c. *Activity* Diagram Admin BP4D

Diagram ini menjelaskan interaksi Admin BP4D dengan sistem saat Admin BP4D mengakses situs ini, Admin BP4D harus *login* ke sistem, apabila *login* gagal maka diarahkan ke halaman *login.* Jika *login* berhasil lalu diarahkan ke halaman *dashboard*. Pada halaman *dashboard* Admin BP4D bisa melihat profil Admin BP4D, memperbarui profil Admin BP4D serta melihat data-data Sekolah Dasar (SD) dan Sekolah Menengah Pertama (SMP) di Kabupaten Malaka. Kemudian Admin BP4D bisa mengakses untuk melakukan *input*, edit, maupun menghapus data sekolah yang sudah ditambahkan atau dihapus setelah proses itu selesai maka sistem akan menyimpan dan menampilkan kembali data yang sudah di*input* oleh Admin BP4D dan juga bisa memblokir semua akun operator sekolah. Setelah itu

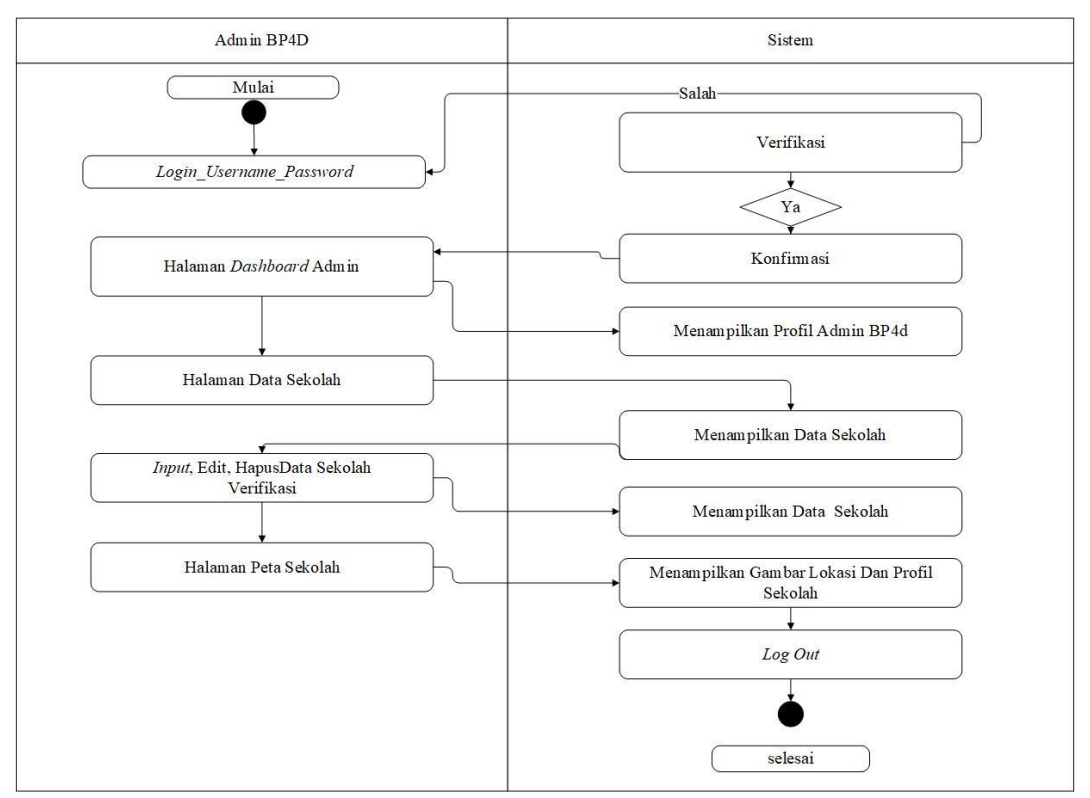

sistem ini diakhiri dengan operator sekolah keluar dari aplikasi ini dengan cara *log out*. Diagram ini dapat ditunjukan pada Gambar 4.6

Gambar 4.6 *Activity* Diagram Admin BP4D

#### 4. Perancangan *database*

*Database* Sistem Informasi Geografis Untuk *Monitoring* Inventarisasi Sarana dan Prasarana Sekolah Dasar (SD) dan Sekolah Menengah Pertama (SMP) Pada BP4D ini terdiri dari 6 buah entitas tabel yaitu, tabel Admin BP4D, tabel sekolah, tabel data pendidikan, tabel data murid, tabel data siswa dan tabel data sekolah. Dimana pada Gambar relasi tabel ini id sebagai *primary key* dan npsn sebagai *foreign key*. Berikut adalah relasi antar tabel pada *database* sistem SIG BP4D ditunjukan pada Gambar 4.7

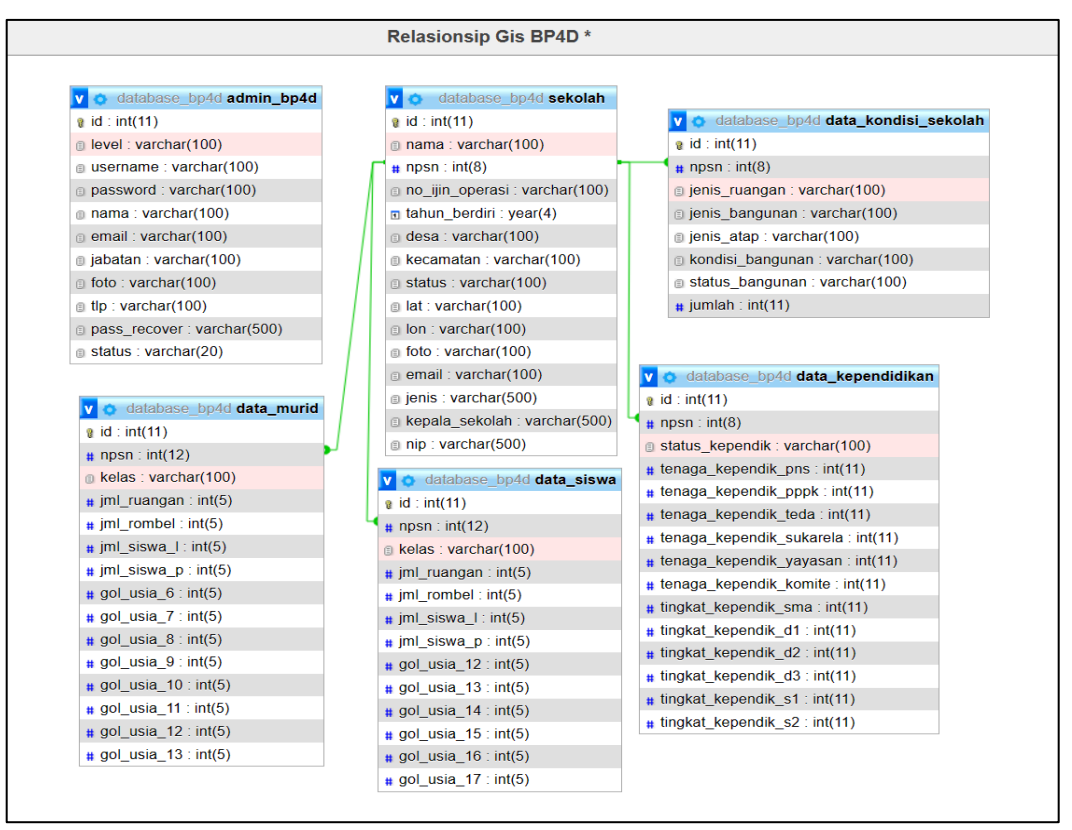

Gambar 4.7 Rancangan *database* SIG BP4D

# 1. Tabel Admin BP4D

Tabel ini berfungsi untuk menyimpan data atribut dari *admin* BP4D yang terdiri dari id, level, *username*, *password,* nama, email, jabatan, foto,tlp dan *pass\_recover.*  Tabel ini dapat ditunjukan pada Tabel 4.5

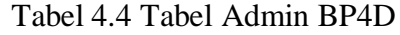

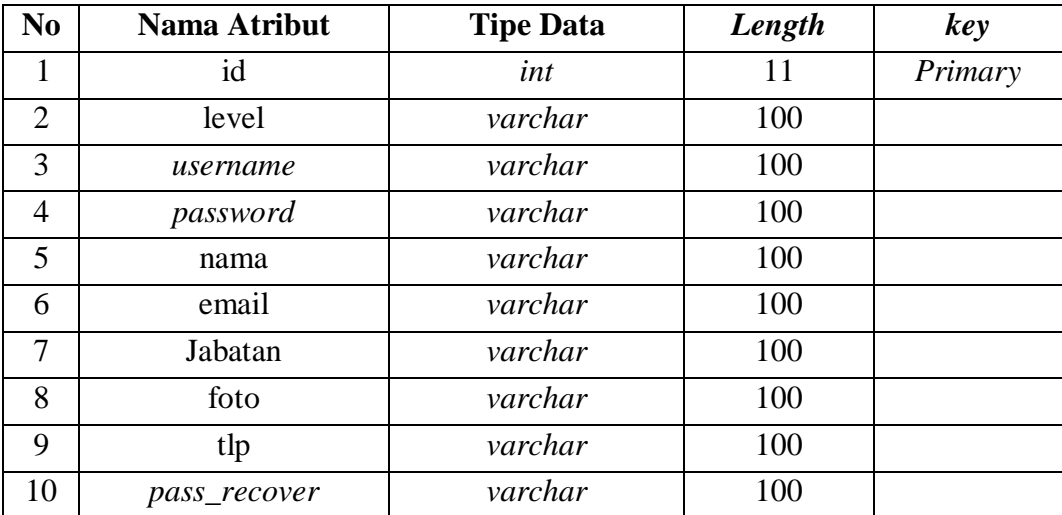

# 2. Tabel Data Kependidikan

Tabel ini berfungsi untuk menampung data kependidikan yang terdiri dari id, npsn, status\_kependik, tenaga kependik\_pns, tenaga kependik\_pppk, tenaga kepen dik\_teda, tenaga kependik\_sukarela, tenaga kependik\_yayasan, tenaga kependik\_ komite, tingkat kependik\_sma, tingkat kependik\_d1, tingkat kependik\_d2, tingkat kependik\_d3, tingkat kependik\_s1, tingkat kependik\_s2. Tabel ini ditunjukan pada Tabel 4.6

| N <sub>o</sub>  | Nama Atribut             | <b>Tipe Data</b> | Length | <b>key</b> |
|-----------------|--------------------------|------------------|--------|------------|
| $\mathbf{1}$    | id                       | int              | 11     | Primary    |
| $\overline{2}$  | npsn                     | int              | 8      |            |
| 3               | status_kependik          | varchar          | 11     |            |
| $\overline{4}$  | tenaga_kependik_pns      | int              | 11     |            |
| $5\overline{)}$ | Tenaga_kependik_pppk     | int              | 11     |            |
| 6               | Tenaga_kependik_teda     | int              | 11     |            |
| $\overline{7}$  | tenaga_kependik_sukarela | int              | 11     |            |
| 8               | tenaga_kependik_yayasan  | int              | 11     |            |
| 9               | tenaga_kependik_komite   | int              | 11     |            |
| 10              | tingkat_kependik_sma     | int              | 11     |            |
| 11              | tingkat_kependik_d1      | int              | 11     |            |
| 12              | tingkat_kependik_d2      | int              | 11     |            |
| 13              | tingkat_kependik_d3      | int              | 11     |            |
| 14              | tingkat_kependik_s1      | int              | 11     |            |
| 15              | tingkat_kependik_s2      | int              | 11     |            |

Tabel 4.5 Tabel Data Kependidikan

3. Tabel Data\_ Kondisi\_Sekolah

Tabel ini yang berfungsi untuk menampung data kondisi fisik sekolah yang terdiri dari id, npsn, jenis\_ruangan, jenis\_bangunan, jenis\_atap, kondisi\_bangunan, status\_bangunan dan jumlah. Tabel ini ditunjukan pada Tabel 4.7

| N <sub>0</sub>  | Nama Atribut     | <b>Tipe Data</b> | Length | <i>key</i> |
|-----------------|------------------|------------------|--------|------------|
|                 | id               | int              | 11     | Primary    |
| $\overline{2}$  | npsn             | int              | 8      |            |
| 3               | jenis_ruangan    | varchar          | 100    |            |
| $\overline{4}$  | jenis_bangunan   | varchar          | 100    |            |
| 5               | jenis_atap       | varchar          | 100    |            |
| 6               | kondisi_bangunan | varchar          | 100    |            |
| $7\phantom{.0}$ | status_bangunan  | varchar          | 100    |            |
| 8               | jumlah           | int              | 11     |            |

Tabel 4.6 Tabel Data Kondisi Fisik Sekolah

# 4. Tabel Data Murid

Tabel ini berfungsi untuk menampung data murid yang terdiri dari id, npsn, kelas, jml\_ruangan, jml\_rombel, gol\_usia\_L, gol\_usia\_P, gol\_usia\_6, gol\_usia\_7, gol\_usia\_8, gol\_usia\_9, gol\_usia\_10, gol\_usia\_11, gol\_usia\_12, gol\_usia\_13. Tabel ini ditunjukan pada Tabel 4.8

Tabel 4. 7 Data murid

| N <sub>o</sub> | Nama Atribut | <b>Tipe Data</b> | Length | <b>key</b> |
|----------------|--------------|------------------|--------|------------|
|                | id           | int              | 11     | Primary    |
| $\overline{2}$ | npsn         | int              | 12     |            |
| 3              | kelas        | varchar          | 100    |            |
| $\overline{4}$ | jml_ruangan  | int              | 5      |            |
| 5              | jml_rombel   | int              | 5      |            |
| 6              | gol_usia_L   | int              | 5      |            |

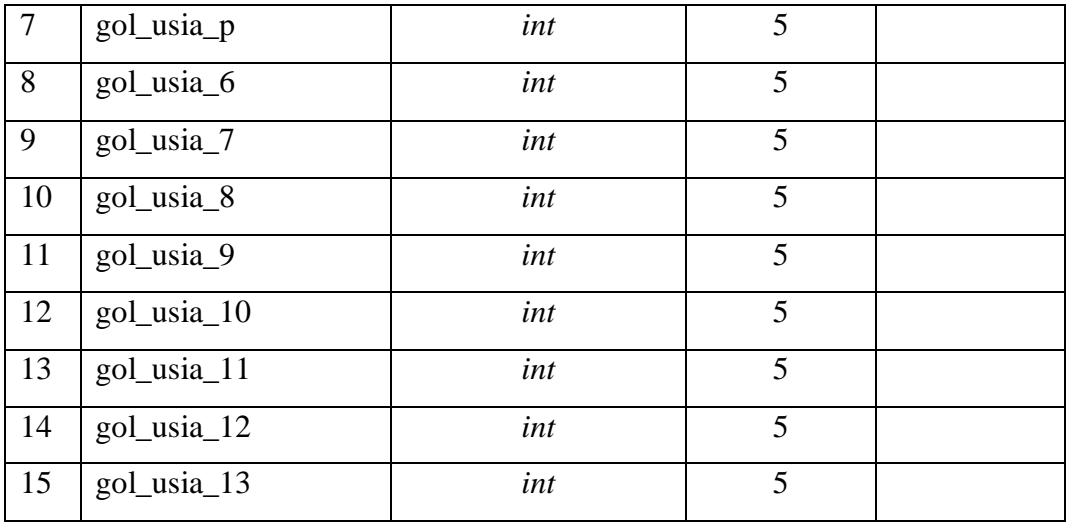

# 5. Tabel Data Siswa

Tabel ini berfungsi untuk menampung data siswa yang terdiri dari id, npsn,, kelas, jml\_ruangan, jml\_rombel, gol\_usia\_L, gol\_usia\_P, gol\_usia\_12, gol\_usia\_13, gol\_usia\_14, gol\_usia\_15, gol\_usia\_16, gol\_usia\_17. Tabel ini ditunjukan pada Tabel 4.9

Tabel 4.8 Tabel Data Siswa

| N <sub>0</sub> | Nama Atribut | <b>Tipe Data</b> | Length | key     |
|----------------|--------------|------------------|--------|---------|
| 1              | id           | int              | 11     | Primary |
| $\overline{2}$ | npsn         | int              | 12     |         |
| $\overline{3}$ | kelas        | varchar          | 100    |         |
| $\overline{4}$ | jml_ruangan  | int              | 5      |         |
| 5              | jml_rombel   | int              | 5      |         |
| 6              | gol_usia_L   | int              | 5      |         |
| 7              | gol_usia_p   | int              | 5      |         |
| 8              | gol_usia_12  | int              | 5      |         |
| 9              | gol_usia_13  | int              | 5      |         |
| 10             | gol_usia_14  | int              | 5      |         |
| 11             | gol_usia_15  | int              | 5      |         |
| 12             | gol_usia_16  | int              | 5      |         |
| 13             | gol_usia_17  | int              | 5      |         |

# 6. Tabel Sekolah

Tabel ini berfungsi untuk menampung data sekolah yang terdiri dari id, nama, npsn, no\_ijin\_operasi, tahun \_berdiri, desa, kecamattan, status, lat, ion, foto dan email, jenis,kepala\_sekolah, nip Tabel ini ditunjukan pada Tabel 4.10

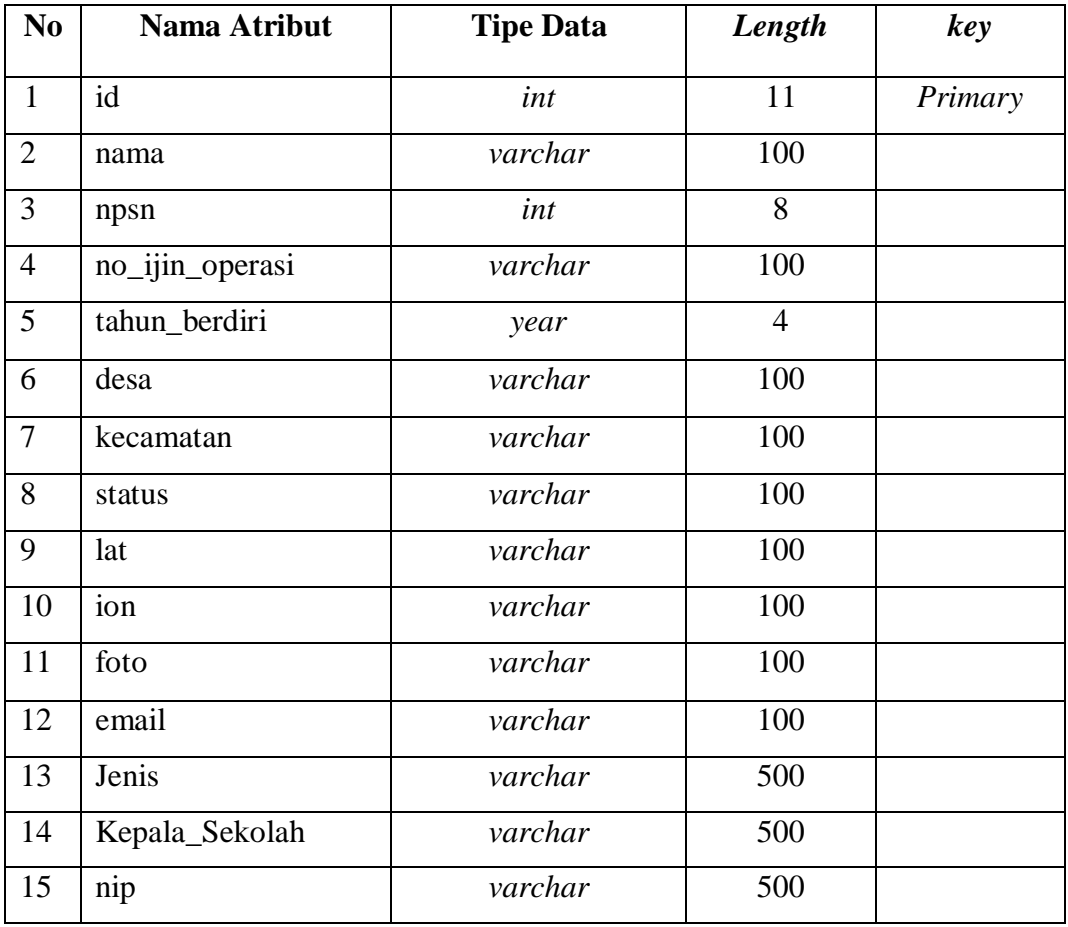

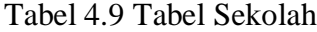

# **4.3 Perancangan Antar Muka (***Interface***)**

Tampilan desain antarmuka Sistem Informasi Geografis Untuk *Monitoring*  Inventarisasi Sarana Dan Prasarana Sekolah Dasar (SD) dan Sekolah Menengah Pertama (SMP) Pada BP4D Kabupaten Malaka.

1. Perancangan Antar Muka (*Interface*) *User*

Dalam perancanngan antarmuka (*Interface*) *user* terdapat beberapa pilihan menu yang mampu memudahkan *user* dalam penggunaannya yaitu:

#### a. Halaman Beranda *User*

Desain halaman beranda *User* merupakan halaman utama setelah *User* masuk pada SIG BP4D. Pada halaman beranda ini terdapat beberapa pilihan menu yang terdiri dari menu beranda, menu data sekolah, menu profil, peta sekolah dan menu *login* admin. Dimana pada menu beranda *user* bisa melihat informasi terkait SIG BP4D selanjutnya pada menu data sekolah *user* bisa meng*input* nama sekolah dan bisa melihat data sekolah secara detail, pada menu profil *user* bisa melihat visi-misi dan struktur organisasi kantor BP4D selanjutnya pada menu peta sekolah *user* bisa melihat lokasi sekolah, rute ke sekolah serta bisa melihat data sekolah secara detail. Tampilan halaman beranda ditunjukan pada Gambar 4.8

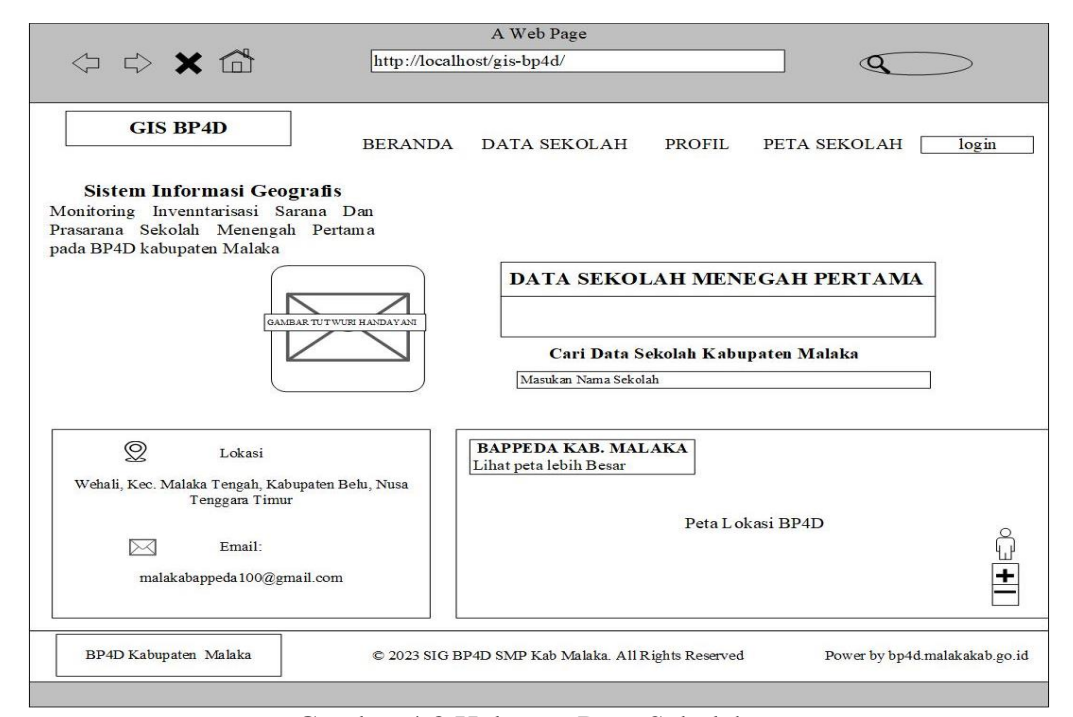

Gambar 4.8 Halaman Data Sekolah *User*

b. Halaman Data Sekolah *User*

Desain halaman data sekolah merupakan halaman yang berisikan data Sekolah Dasar (SD) dan Sekolah Menengah Pertama (SMP) di Kabupaten Malaka. Tampilan halaman data sekolah ditunjukan pada Gambar 4.9

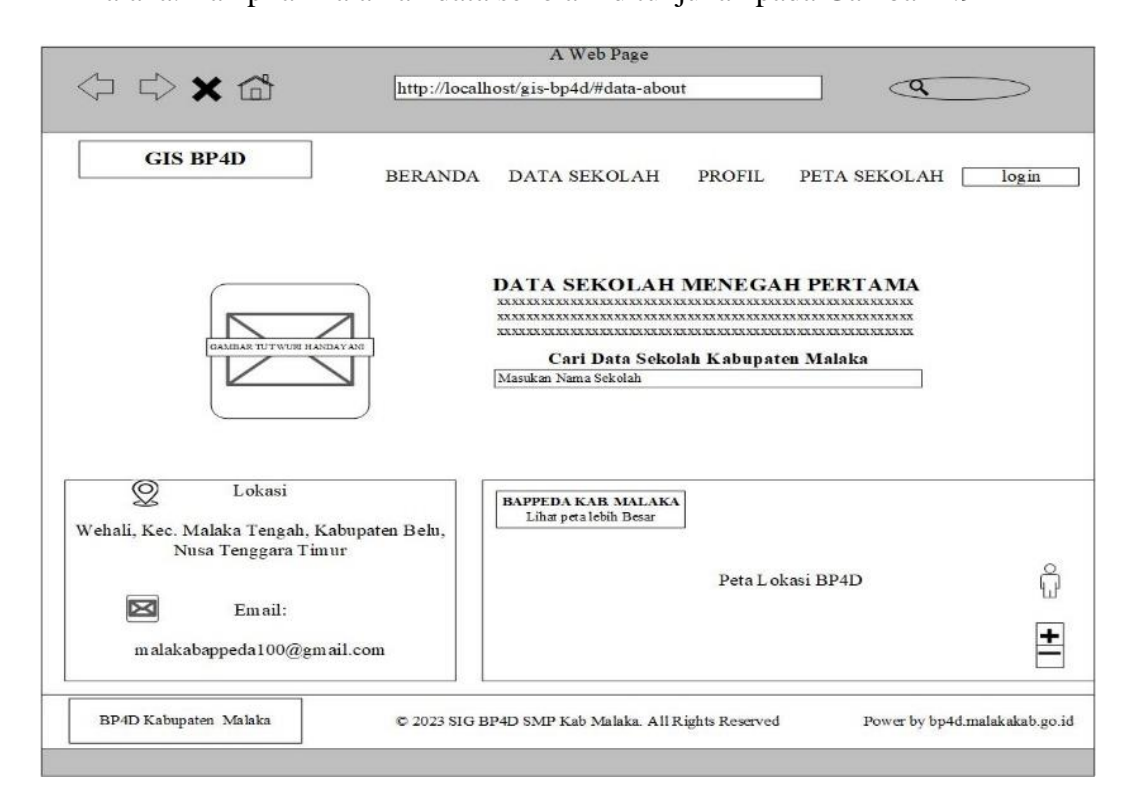

Gambar 4.9 Halaman Data Sekolah *User*

c. Halaman Profil *User*

Desain halaman Profil *user* merupakan halaman yang berisikan informasi tentang visi-misi dan struktur organisasi dari BP4D Kabupaten Malaka. Dimana *user* bisa mengakses untuk melihat informasi tersebut. Tampilan halaman profil ditunjukan pada Gambar 4.10

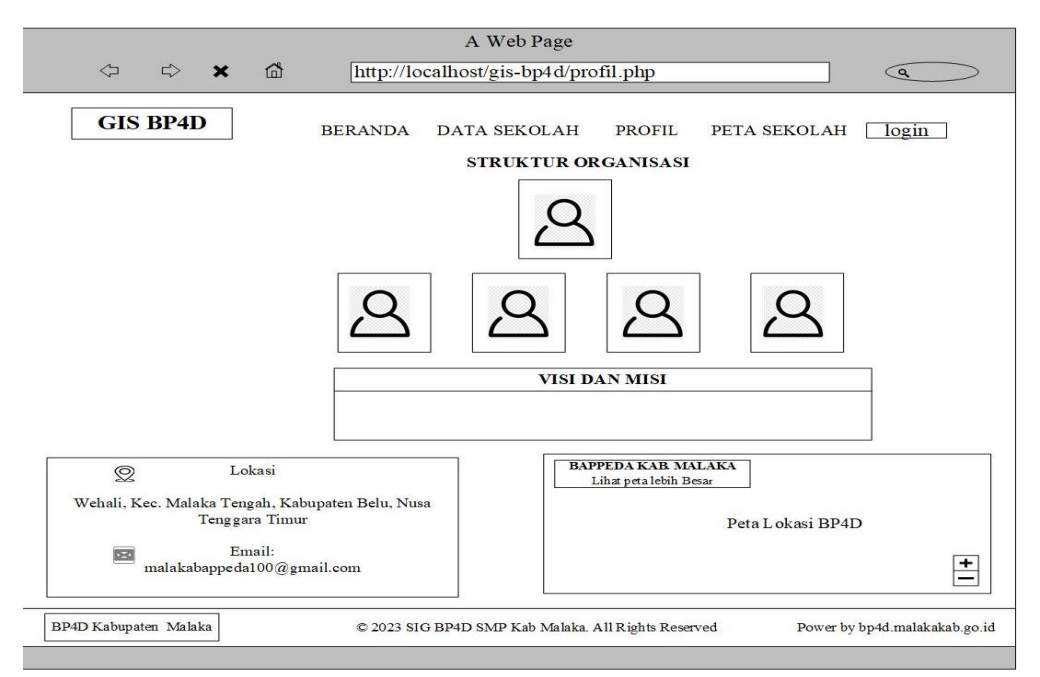

Gambar 4. 10 Halaman Profil *User*

# d. Halaman Peta Sekolah *User*

Desain halaman peta sekolah *user* merupakan halaman yang berisikan informasi tentang lokasi Sekolah Dasar (SD) dan Sekolah Menengah Pertama (SMP) di Kabupaten Malaka. Tampilan halaman peta sekolah ditunjukan pada Gambar 4.11

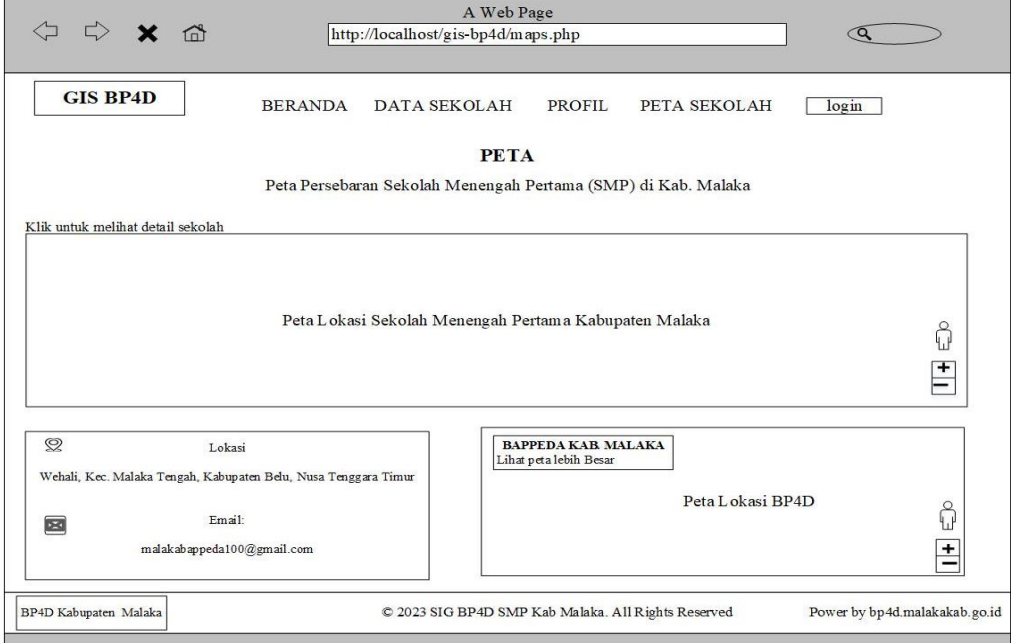

Gambar 4.11 Halaman Peta Sekolah *User*

2. Peracangan antar muka (*Inteface)* Halaman *Login*

Pada halaman *login* admin*,* sebelum masuk halaman *dashboard* admin, admin harus mengisi *username* dan *password*. Halaman *Login* Admin tersebut dapat ditunjukan pada Gambar 4.12

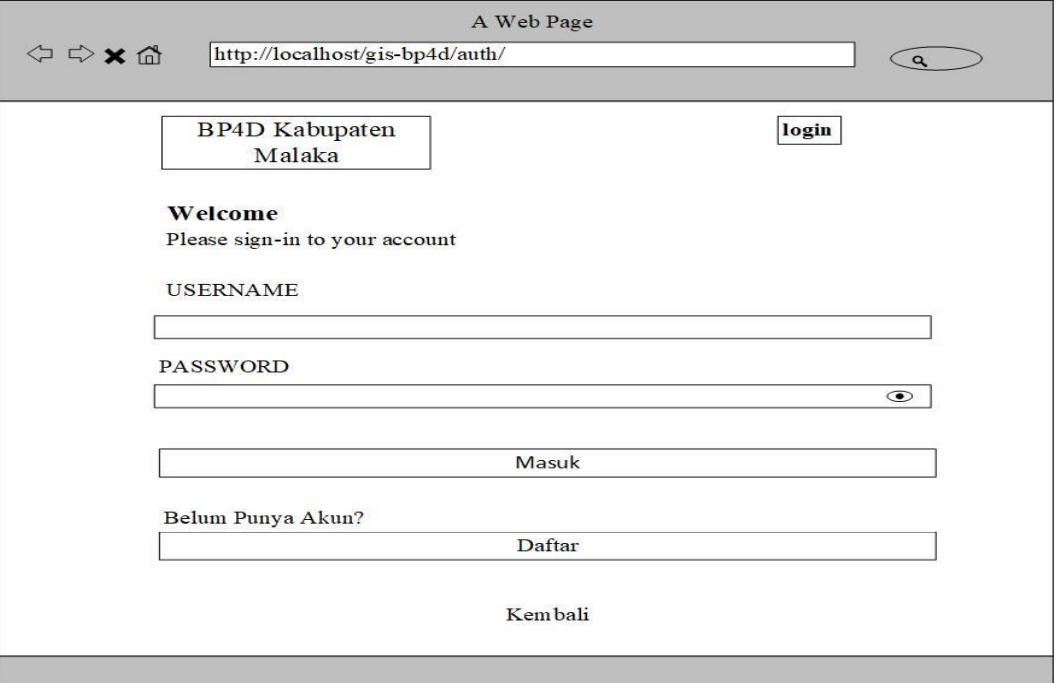

Gambar 4.12 Halaman *Login* Admin

- 3. Perancangan antar muka (*Inteface)* Admin BP4D
	- a. Halaman Dashboard Admin BP4D

Desain halaman *Dashboard* Admin BP4D ini akan tampil setelah *admin*  selesai *login*, di halaman *dashboard* admin terdapat beberapa pilihan menu yaitu, *dashboard*, menu, data sekolah, dan peta sekolah. Tampilan halaman *Dashboard* Admin BP4D ditunjukan pada Gambar 4.13

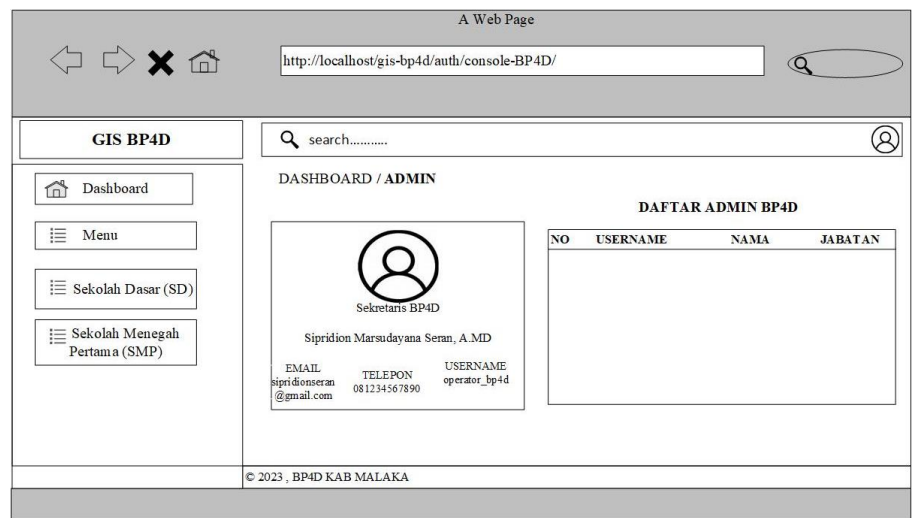

Gambar 4.13 Halaman *Dashboard* Admin BP4D

# b. Halaman Menu Admin BP4D

Pada halaman menu Admin BP4D terdapat beberapa pilihan menu yang dapat diakes oleh admin BP4D yang terdiri dari pengaturan akun dan akun sekolah.

## 1. Pengaturan Akun Admin BP4D

Desain halaman menu pengaturan akun merupakan halaman yang berisikan akun data diri dari admin- admin BP4D. Tampilan ini ditunjukan pada Gambar 4.14

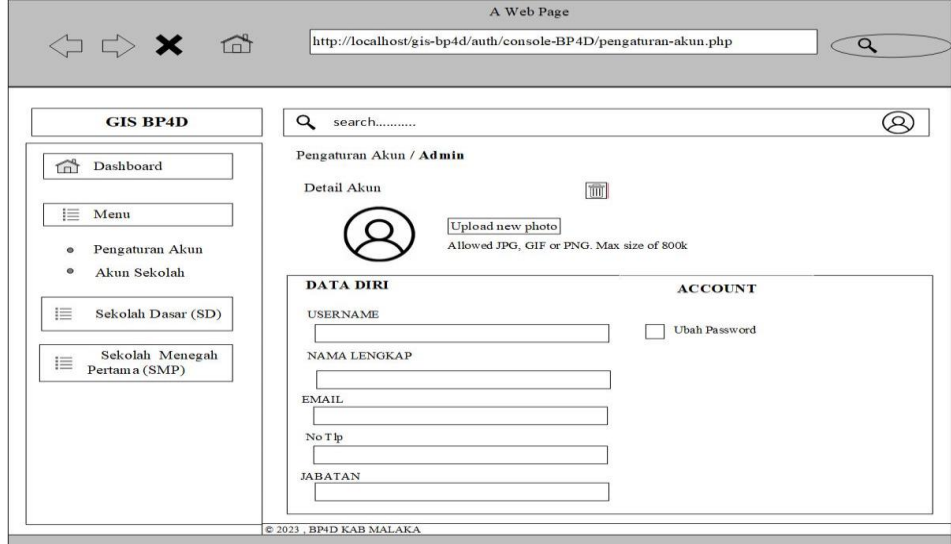

Gambar 4.14 Pengaturan Akun Admin BP4D

## 2. Akun Sekolah Admin BP4D

Desain halaman akun sekolah admin BP4D merupakan halaman yang berisikan semua akun dari operator sekolah ditunjukan pada Gambar 4.15

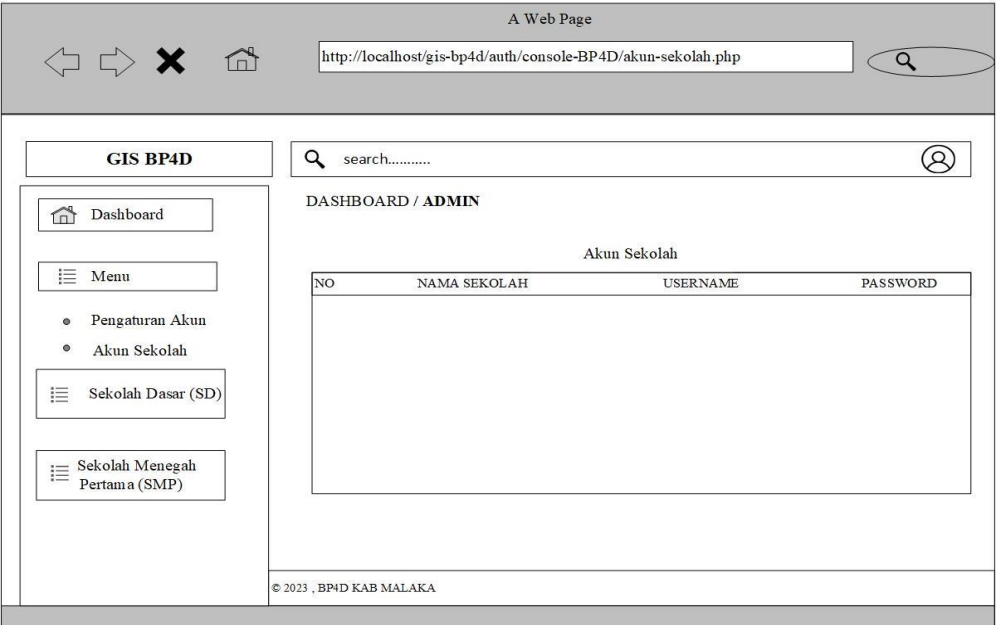

Gambar 4.15 Akun Sekolah Admin BP4D

c. Menu Sekolah Dasar (SD) Admin BP4D

Desain halaman menu data sekolah Dasar (SD) admin BP4D terdapat beberapa pilihan menu yang dapat diakes oleh admin BP4D yang terdiri dari data Sekolah dan peta sekolah Dasar (SD).

1. Data sekolah Dasar (SD)

Desain halaman menu data sekolah Dasar (SD) admin BP4D yang berisikan daftar sekolah dasar (SD) di Kabupaten Malaka. Tampilan menu data sekolah ditunjukan pada Gambar 4.16

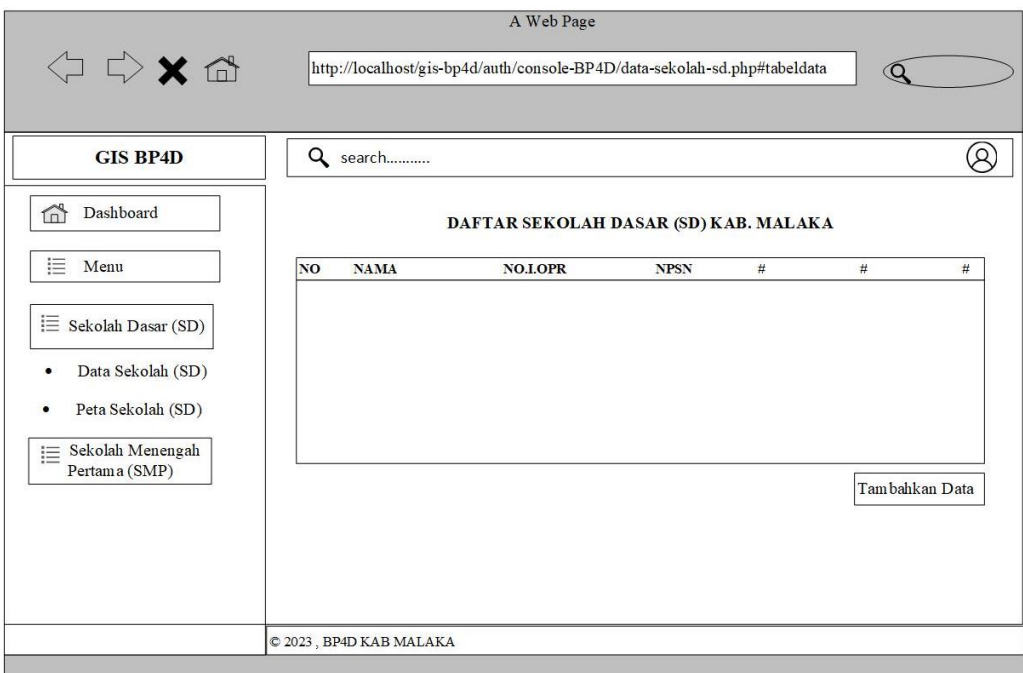

Gambar 4.16 Data Sekolah Menengah Pertama (SMP)Admin BP4D

2. Menu Peta Sekolah Dasar (SD) Admin *BP4D*

Desain menu peta sekolah admin BP4D merupakan halaman yang berisikan lokasi Sekolah Dasar (SD) di Kabupaten Malaka. Tampilan lokasi sekolah ditunjukan pada Gambar 4.17

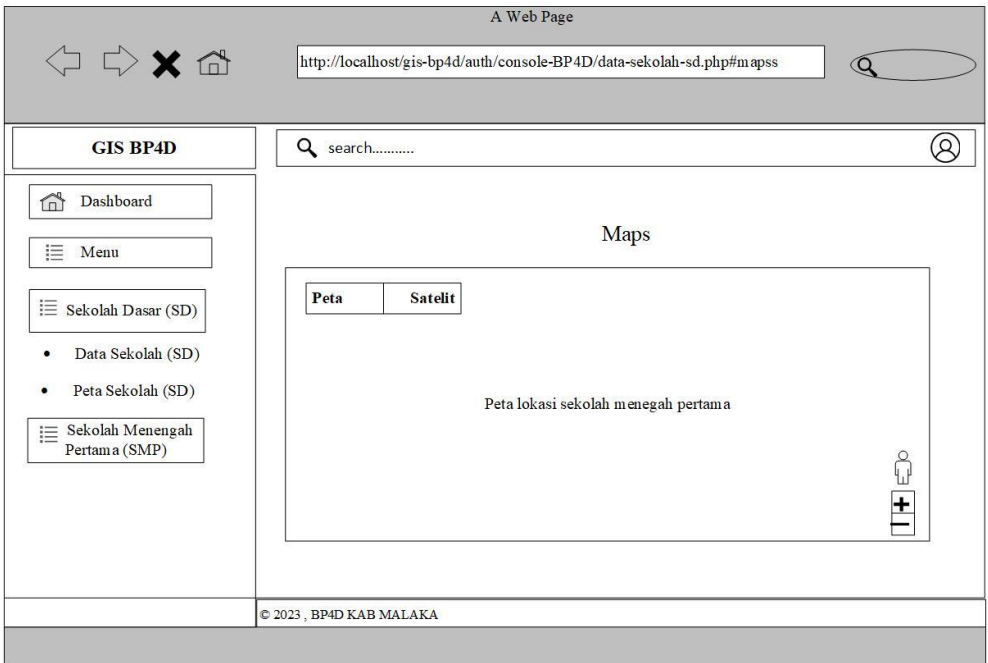

Gambar 4.17 Peta Sekolah Dasar (SD) Admin BP4D

d. Menu Sekolah Menengah Pertama (SMP)

Desain halaman menu data sekolah Menengah Pertama (SMP) admin BP4D terdapat beberapa pilihan menu yang dapat diakes oleh admin BP4D yang terdiri dari data Sekolah dan peta Sekolah Menengah Pertama (SMP).

1. Data Sekolah Menengah Pertama (SMP).

Desain halaman menu data sekolah Menengah Pertama (SMP) admin BP4D yang berisikan daftar Sekolah Menengah Pertama (SMP) di Kabupaten Malaka. Tampilan menu data sekolah ditunjukan pada Gambar 4.18

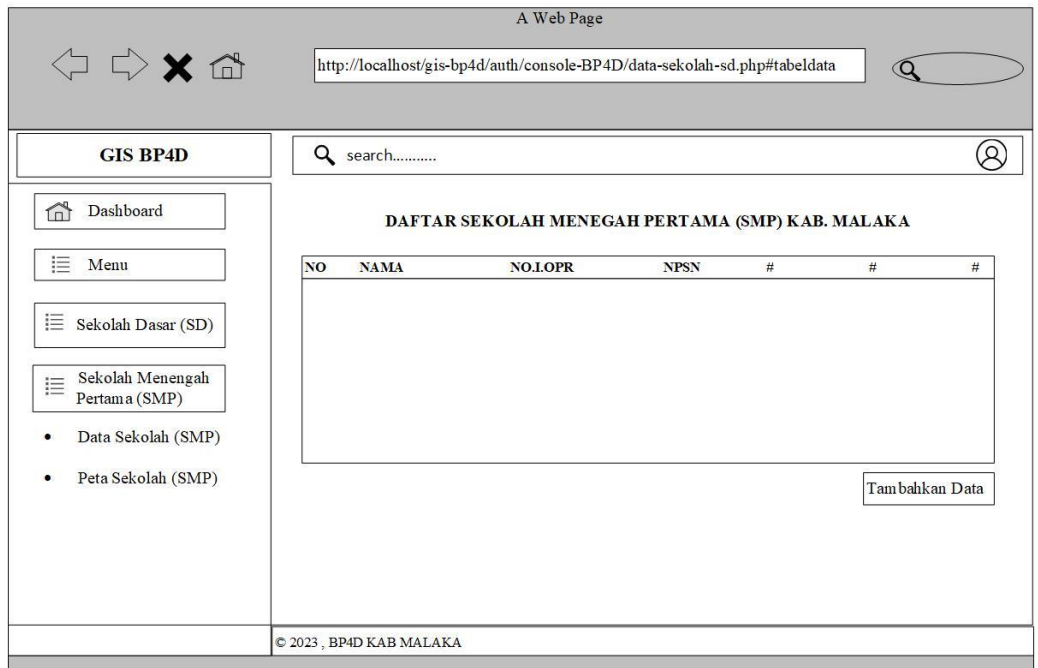

Gambar 4.18 Data Sekolah (SMP)

2. Peta Sekolah Menengah Pertama (SMP).

 Desain menu peta sekolah admin BP4D merupakan halaman yang berisikan lokasi Sekolah Menengah Pertama (SMP) di Kabupaten Malaka. Tampilan lokasi sekolah ditunjukan pada Gambar 4.19

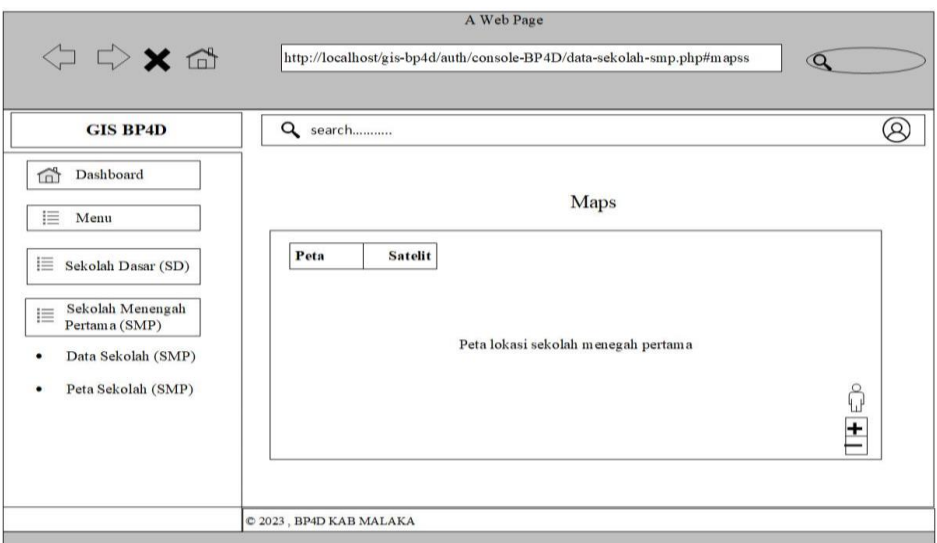

Gambar 4.19 Peta Sekolah (SMP)

4. Perancangan antar muka (*Inteface)* operator Sekolah

Pada menu operator Sekolah terdapat beberapa pilihan menu yang dapat diakes oleh operator sekolah yang terdiri dari *Dashboard,* data sekolah dan pengaturan akun.

a. *Dashboard* operator sekolah

Desain halaman *Dashboard* operator sekolah merupakan halaman yang berisikan informasi profil (SD) dan (SMP) di Kabupaten Malaka. Berikut tampilan halaman profil sekolah di tunjukan pada Gambar 4.20

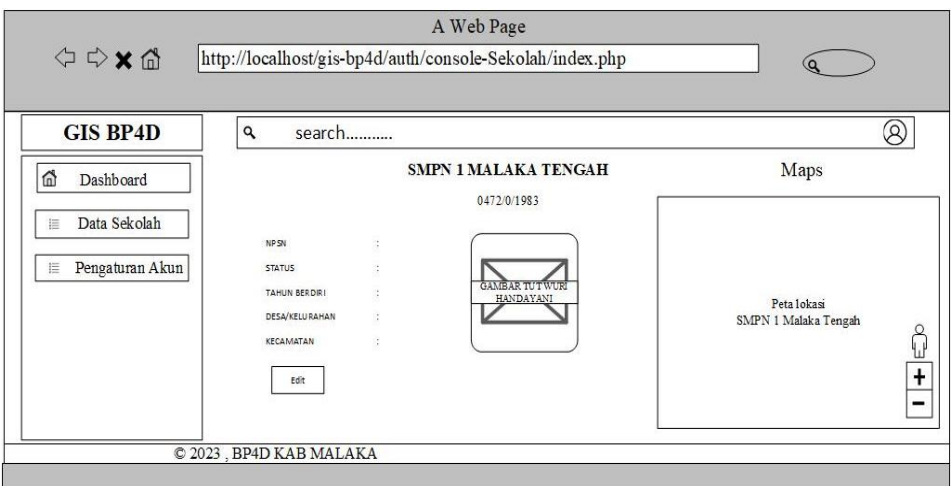

Gambar 4.20 Dashboard operator sekolah

b. Data sekolah operator sekolah

Desain halaman menu data sekolah operator sekolah merupakan halaman yang berisikan data dan Sekolah Dasar (SD) dan Sekolah Menengah Pertama (SMP) di Kabupaten Malaka yang terdiri dari data kelas, data tenaga kependidikan, tenaga sekolah dan kondisi fisik sekolah. Berikut tampilan menu data sekolah di tunjukan pada Gambar 4.21.

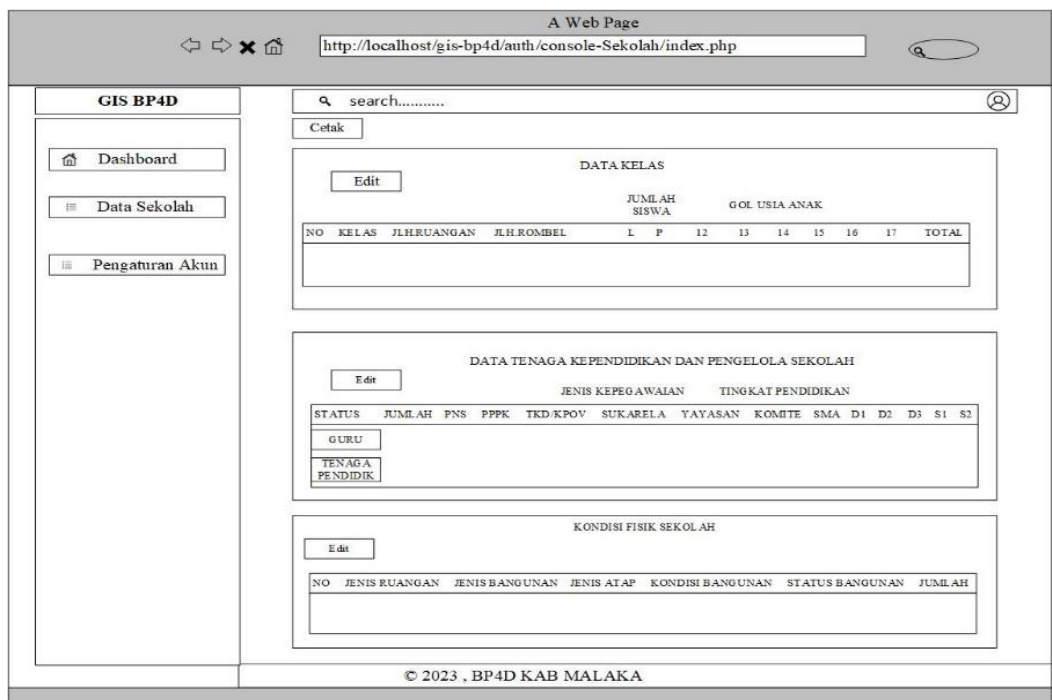

Gambar 4.21 Data sekolah operator sekolah

c. Pengaturan Akun operator sekolah

Desain halaman menu Pengaturan Akun operator sekolah merupakan halaman yang berisikan akun data diri operator sekolah. Tampilan ini di tunjukan pada Gambar 4.22

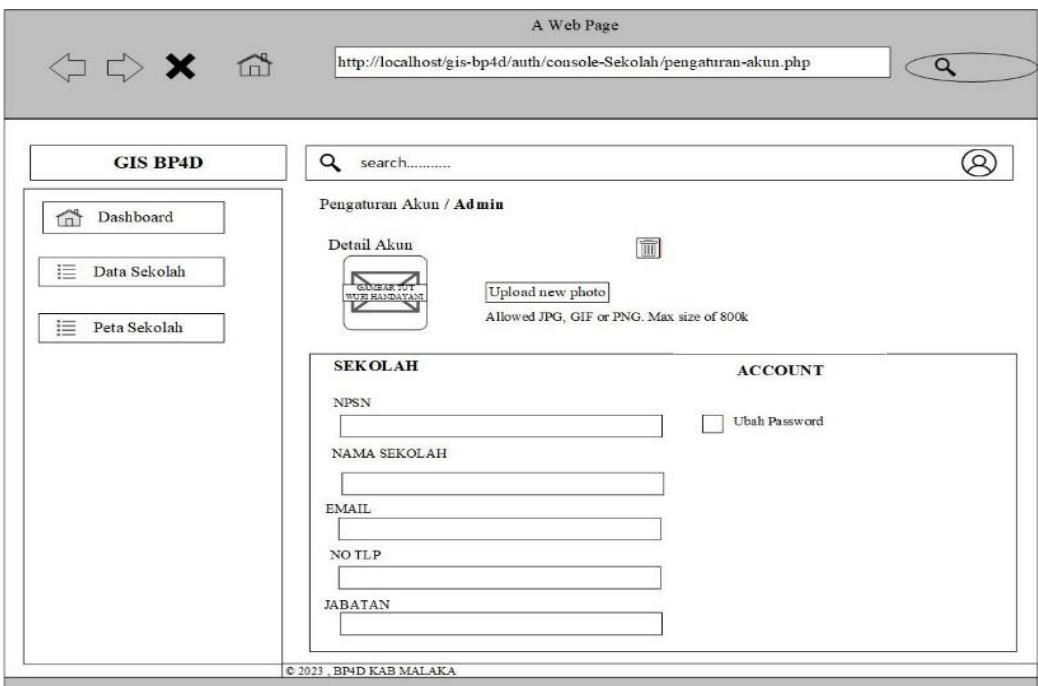

Gambar 4.22 Pengaturan Akun operator sekolah

# **4.4 Implementasi Sistem**

Pada tahapan implementasi sistem ini, semua yang telah dibahas sebelumnya pada analisis dan perancangan antarmuka di implementasikan ke dalam sistem informasi geografis (SIG) untun *monitoring* inventarisasi sarana dan prasarana Sekolah Dasar (SD) dan Sekolah Menengah Pertama (SMP) pada BP4D Kabupaten Malaka berbasis *website.*

1. Implementasi sistem *User*

Implementasi sistem *User* terdapat beberapa piliham menu yang dapat diakses oleh *user* yaitu :

a. Halaman Menu Beranda *User*

Halaman Beranda menjadi halaman awal sistem yang dapat diakses oleh semua yaitu *user,* admin BP4D dan operator Sekolah Dasar (SD) dan Sekolah Menengah Pertama (SMP). Pada halaman beranda ini terdapat beberapa pilihan

menu yaitu menu beranda, menu data sekolah, menu profil, peta sekolah, menu *login* admin. Dimana pada menu beranda *user,* operator sekolah dan Admin BP4D bisa mengakses untuk melihat informasi terkait SIG BP4D selanjutnya pada menu data sekolah *user* bisa meng*input* nama sekolah dan bisa melihat data sekolah secara detail, pada menu profil *user* bisa melihat visi-misi dan struktur organisasi kantor BP4D selanjutnya pada menu peta sekolah *user* bisa melihat lokasi sekolah, rute ke sekolah serta bisa melihat data sekolah secara detail. Tampilan halaman beranda dapat ditunjukan pada Gambar 4.23

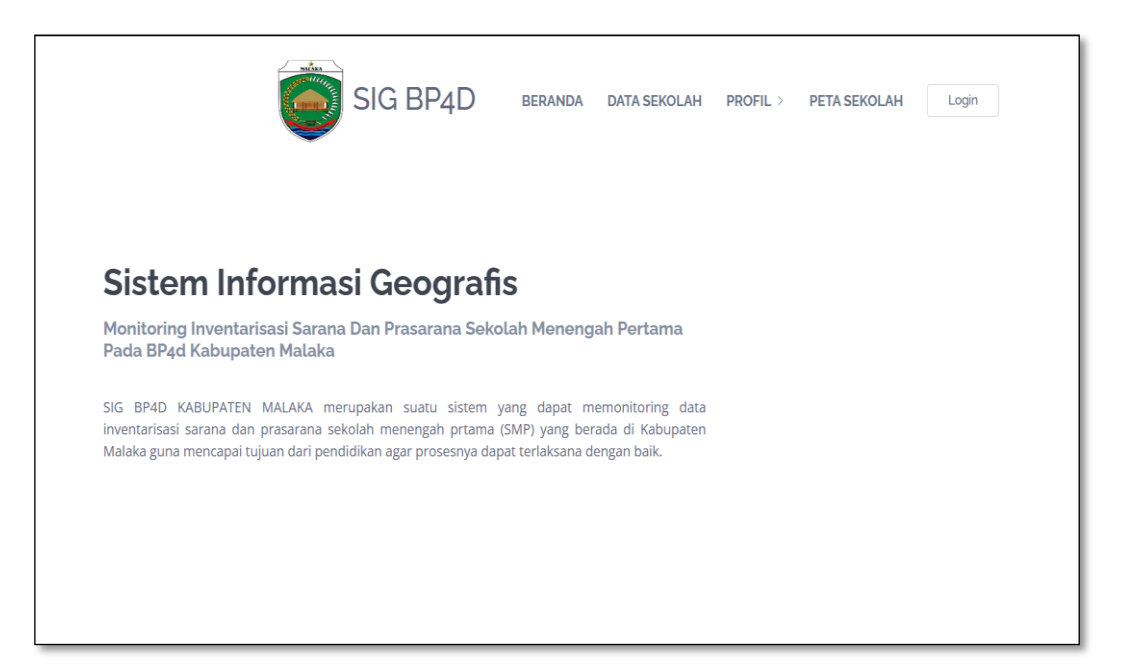

Gambar 4. 23 Halaman Menu Beranda *User*

## b. Halaman Data Sekolah *User*

Halaman data sekolah merupakan halaman yang berisikan daftar nama dan data-data Sekolah Dasar (SD) dan Sekolah Menengah Pertama (SMP) di Kabupaten Malaka. Tampilan halaman daftar data sekolah ditunjukan pada Gambar 4.24

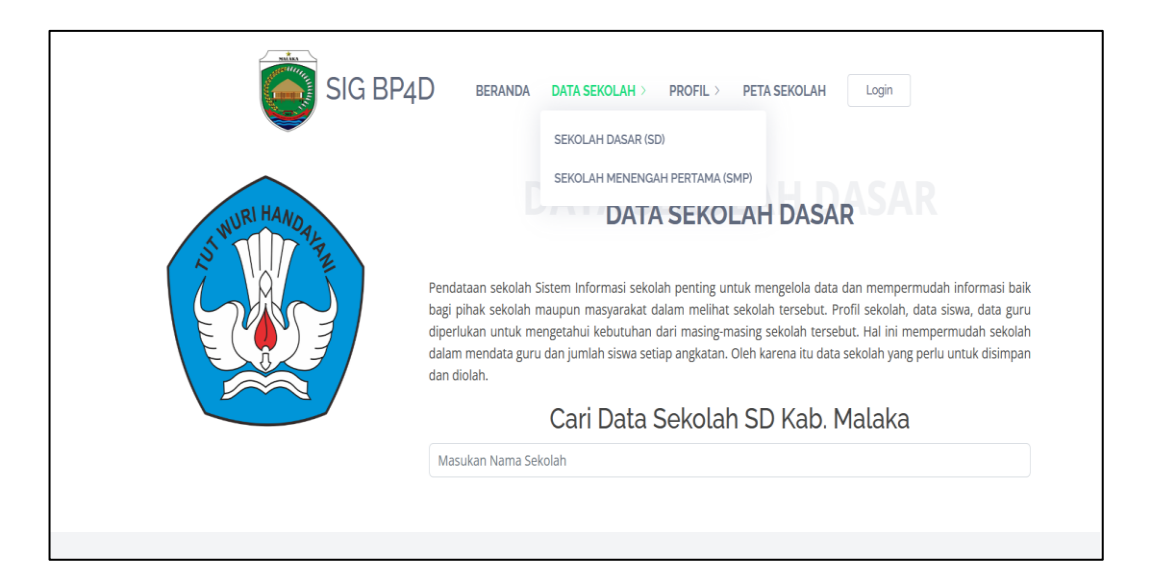

Gambar 4. 24 Halaman Data Sekolah *User*

c. Halaman Profil *User*

Halaman Profil *User* adalah halaman ditampilkan ketika *user* mengakses menu profil ini untuk melihat informasi terkait struktur organisasi dan visi misi kantor dari BP4D Kabupaten Malaka. Tampilan halaman profil *User* ditunjukan pada Gambar 4.25

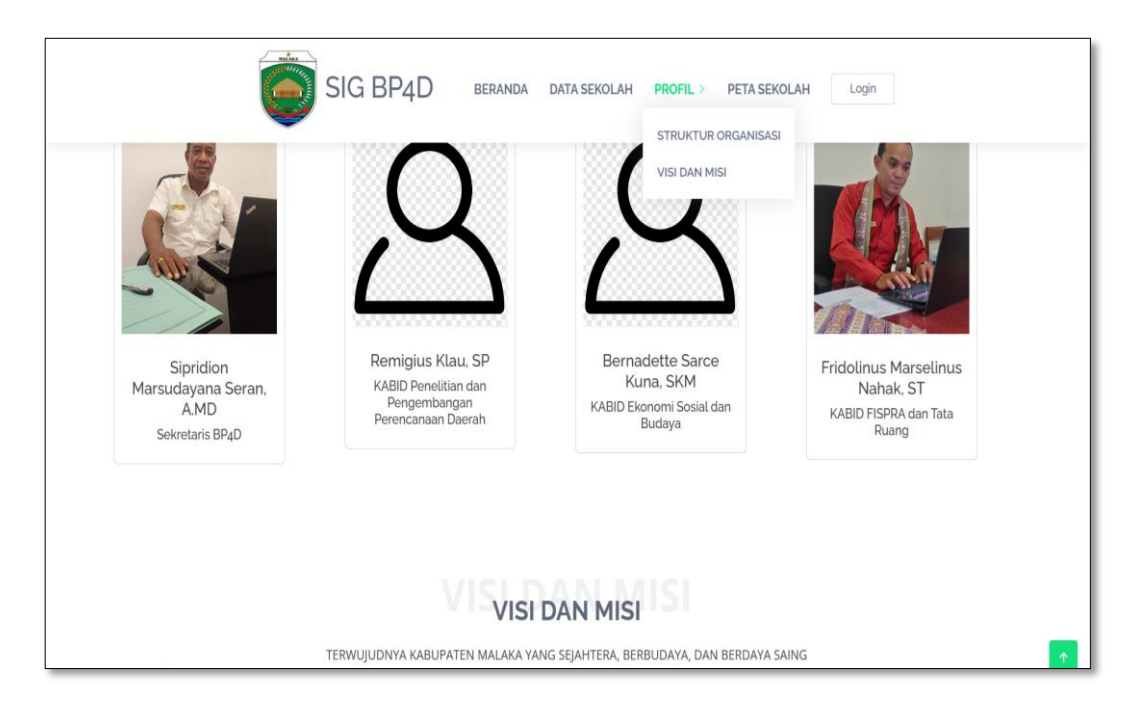

Gambar 4. 25 Halaman Profil *User*

## d. Halaman Peta Sekolah *User*

Halaman peta sekolah *User* adalah halaman ditampilkan ketika *user* mengakses menu peta sekolah. Dimana *user* bisa mengakses menu ini untuk melihat informasi lokasi, rute dan melihat data Sekolah Dasar (SD) dan Sekolah Menengah Pertama (SMP) di Kabupaten Malaka secara detail. Tampilan halaman peta sekolah *User* ditunjukan pada Gambar 4.26

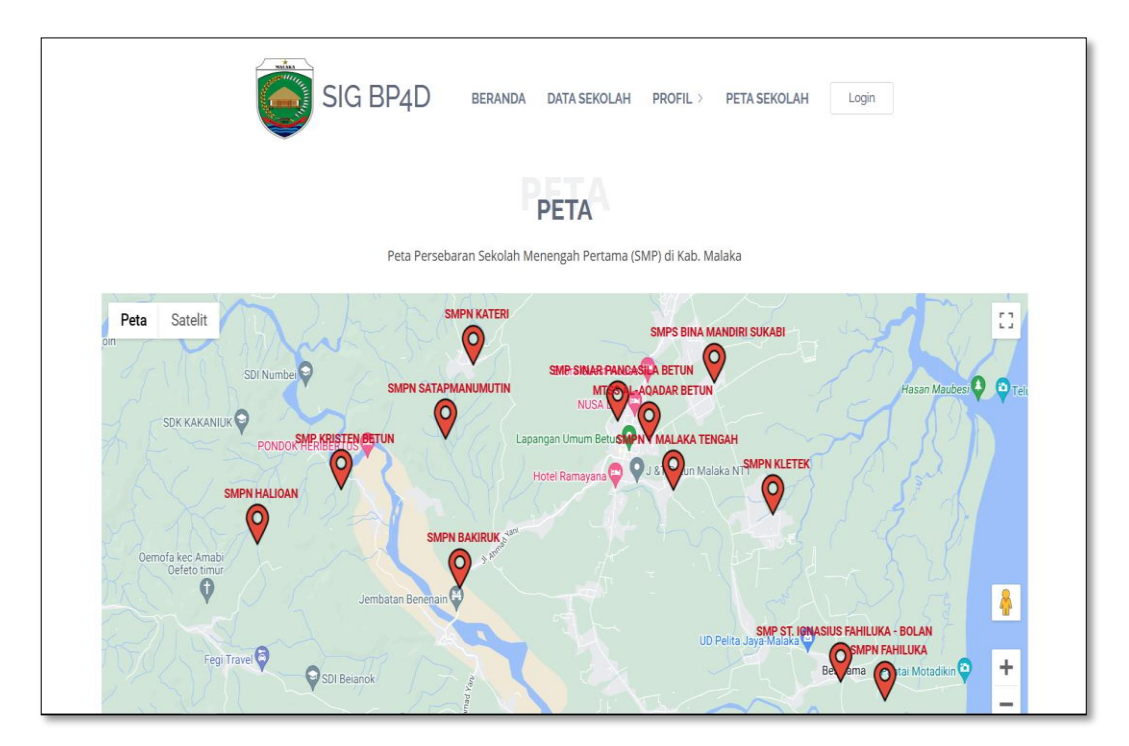

Gambar 4.26 Halaman Peta Sekolah *User*

## 2. Implementasi Halaman *Login Admin* BP4D dan Operator Sekolah

Halaman *Login* Admin adalah halaman yang ditampilkan ketika admin mengakses menu *login*. Terdapat *form* yang wajib di-*input* agar admin dapat *login* ke sistem dengan memasukkan email dan password admin lalu *login* ke dalam sistem admin. Tampilan ini ditunjukan pada Gambar 4.27

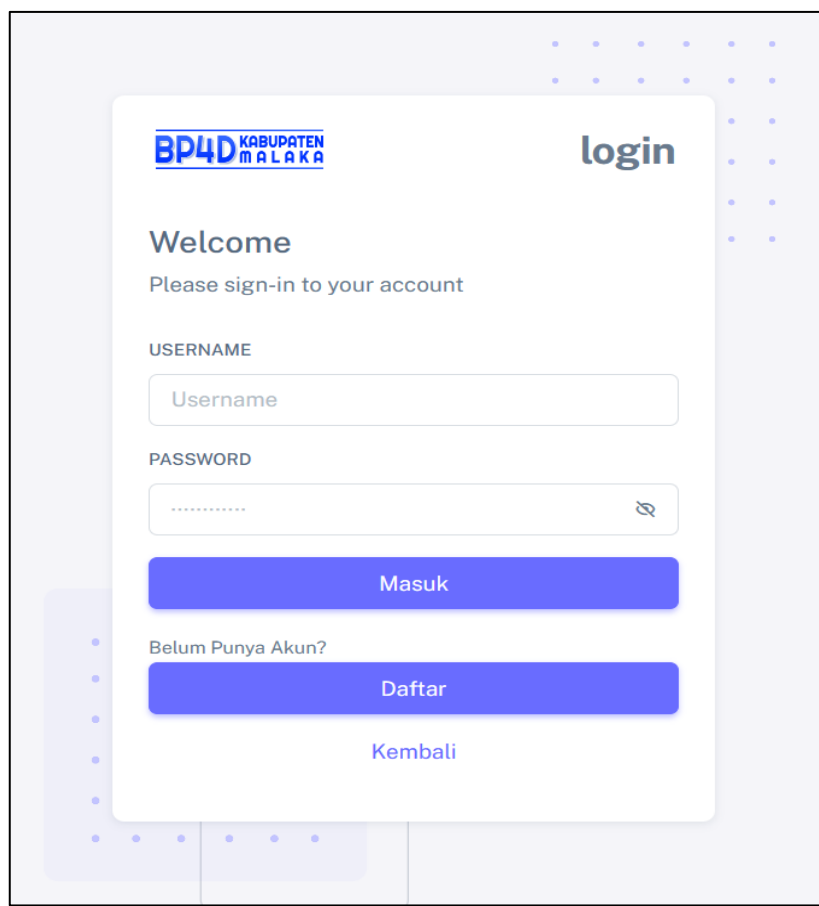

Gambar 4. 27 Halaman *Login* Admin

# 3. Implementasi Halaman Admin BP4D

Halaman Admin adalah halaman pertama yang muncul saat admin berhasil *login*. Pada halaman *Admin* BP4D terdapat beberapa pilihan menu yang dapat diakes oleh *admin* BP4D yang terdiri *dashboard*, menu, data sekolah dan peta sekolah

a. Halaman *Dashboard* Admin BP4D

Halaman *Dashboard* Admin BP4D adalah halaman yang yang berisikan tentang daftar akun admin BP4D. Dimana admin BP4D bisa menambahkan akun. Tampilan *dashboard* Admin BP4D ditunjukan pada Gambar 4.28

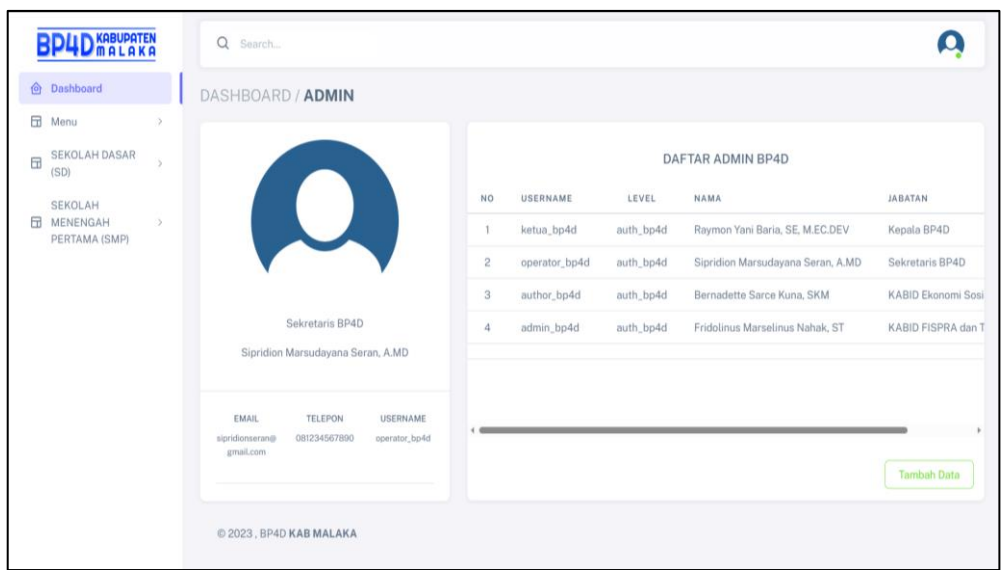

Gambar 4. 28 Halaman *Dashboard Admin* BP4D

# b. Halaman menu Admin BP4D

Pada halaman menu Admin BP4D terdapat beberapa pilihan menu yang dapat diakes oleh admin BP4D yang terdiri dari pengaturan akun dan akun sekolah.

1. Halaman pengaturan akun Admin BP4D

Halaman menu pengaturan akun merupakan halaman yang berisikan akun data diri dari admin-admin BP4D. Tampilan pengaturan akun Admin BP4D di tunjukan pada Gambar 4.29

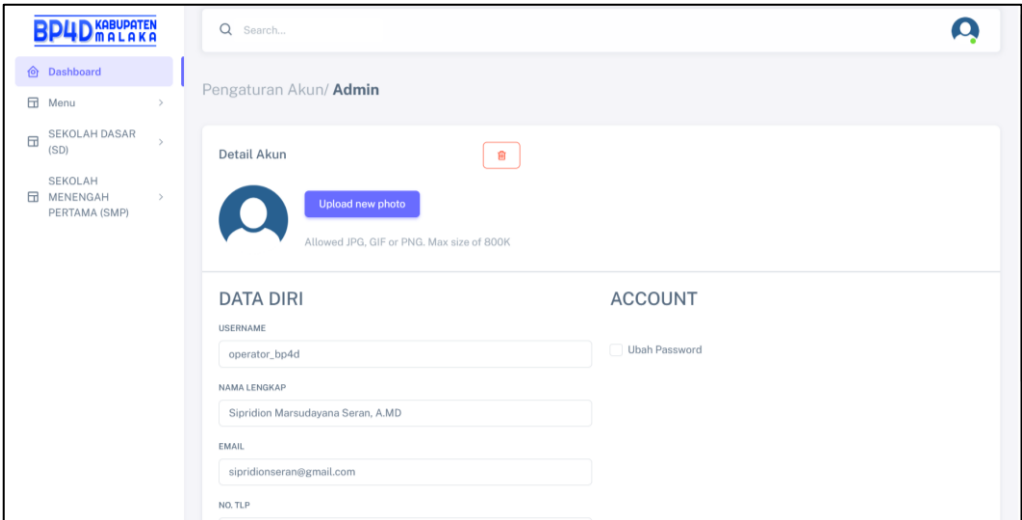

Gambar 4.29 Halaman pengaturan akun Admin BP4D

2. Halaman akun sekolah Admin BP4D

Halaman akun sekolah admin BP4D merupakan halaman yang berisikan semua akun operator sekolah.. Tampilan halaman akun sekolah di tunjukan pada Gambar 4.30

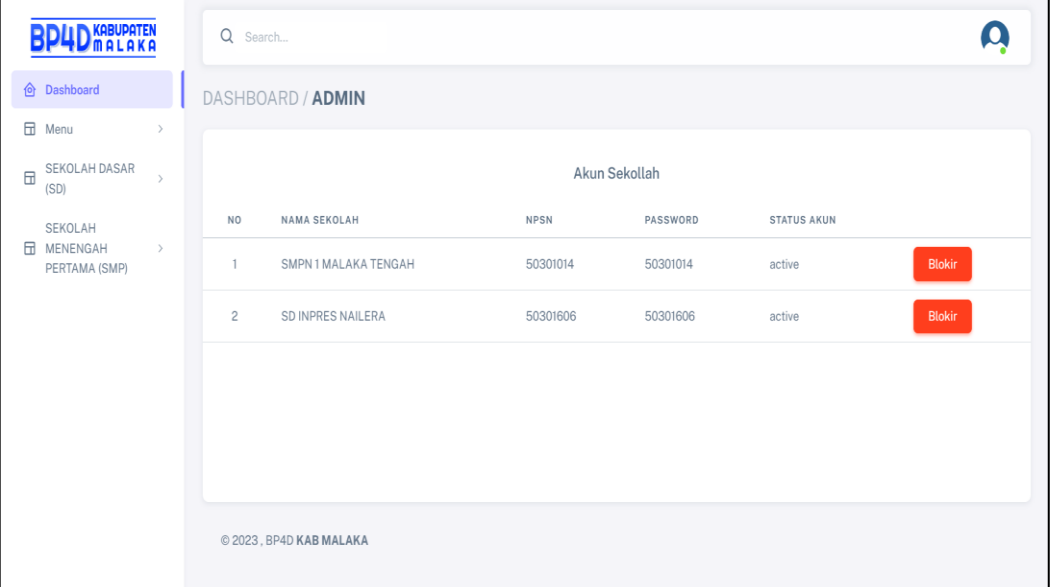

Gambar 4.30 Halaman akun sekolah Admin BP4D

c. Sekolah Dasar (SD) Admin BP4D

Pada halaman menu Sekolah Dasar (SD) Admin BP4D terdapat beberapa pilihan menu yang dapat diakes oleh admin BP4D yang terdiri dari data Sekolah Dasar (SD) dan lokasi sekolah. Berikut tampilan menu data Sekolah Dasar (SD) di Kabupaten Malaka.

1. Menu Data Sekolah (SD)

Menu data Sekolah Dasar (SD) admin BP4D yang berisikan daftar nama dan data Sekolah Dasar (SD) di Kabupaten Malaka. Dimana dalam menu data sekolah Admin BP4D bisa mengkases menu untuk menambah, mengedit dan menghapus data sekolah dan untuk melihat grafik bangunan. Tampilan di tunjukan pada Gambar 4.31

| <b>BP4D</b> KABUPATEN                         |                   | Q Search        |                          |                                       |          |                                     |        |                    |
|-----------------------------------------------|-------------------|-----------------|--------------------------|---------------------------------------|----------|-------------------------------------|--------|--------------------|
| h Dashboard                                   |                   |                 |                          |                                       |          |                                     |        |                    |
| 日 Menu                                        | $\,$              |                 |                          | DAFTAR SEKOLAH DASAR (SD) KAB. MALAKA |          |                                     |        |                    |
| <b>SEKOLAH DASAR</b><br>団<br>(SD)             | $\,$              | $\overline{c}$  | SD INPRES HAREKAKAE      | $\sim$                                | 50307426 | $\mathop{\underline{\mathsf{int}}}$ | 會      | $\bullet$          |
| SEKOLAH<br><b>H</b> MENENGAH<br>PERTAMA (SMP) | $\longrightarrow$ | $\overline{3}$  | SD INPRES KLETEK         | DPK.422/143/III/2023                  | 50301487 | $\mathop{\underline{\mathsf{int}}}$ | 會      | ۰                  |
|                                               |                   | $\overline{4}$  | SD INPRES MANUMUTI       | 103                                   | 50301311 | 圖                                   | 盲      | $\bullet$          |
|                                               |                   | 5               | <b>SDK KAMANASA</b>      | 140                                   | 50301374 | 圖                                   | 會      | $\bullet$          |
|                                               |                   | 6               | SD INPRES MOTADIKIN      | 422/865/X/2022                        | 50301604 | 圖                                   | 會      | $\bullet$          |
|                                               |                   | $7\overline{ }$ | SD INPRES SUKABI         | 150                                   | 50301556 | 画                                   | 窅      | ۰                  |
|                                               |                   | 8               | <b>SDK KLETEK</b>        | 180                                   | 50301305 | <b>Lat</b>                          | 會      | $\bullet$          |
|                                               |                   | $\alpha$        | <b>CD INDDEC NAILEDA</b> | 3rU                                   | $\cap$   | <b>COM</b>                          | $\sim$ | <b>A</b>           |
|                                               |                   |                 |                          |                                       |          |                                     |        | <b>Tambah Data</b> |

Gambar 4. 31 Halaman data Sekolah Dasar (SD) Admin BP4D

2. Menu peta sekolah (SD)

Menu peta sekolah admin BP4D merupakan halaman yang berisikan lokasi Sekolah Dasar (SD) di Kabupaten Malaka. Tampilan lokasi sekolah ditunjukan pada Gambar 4.32

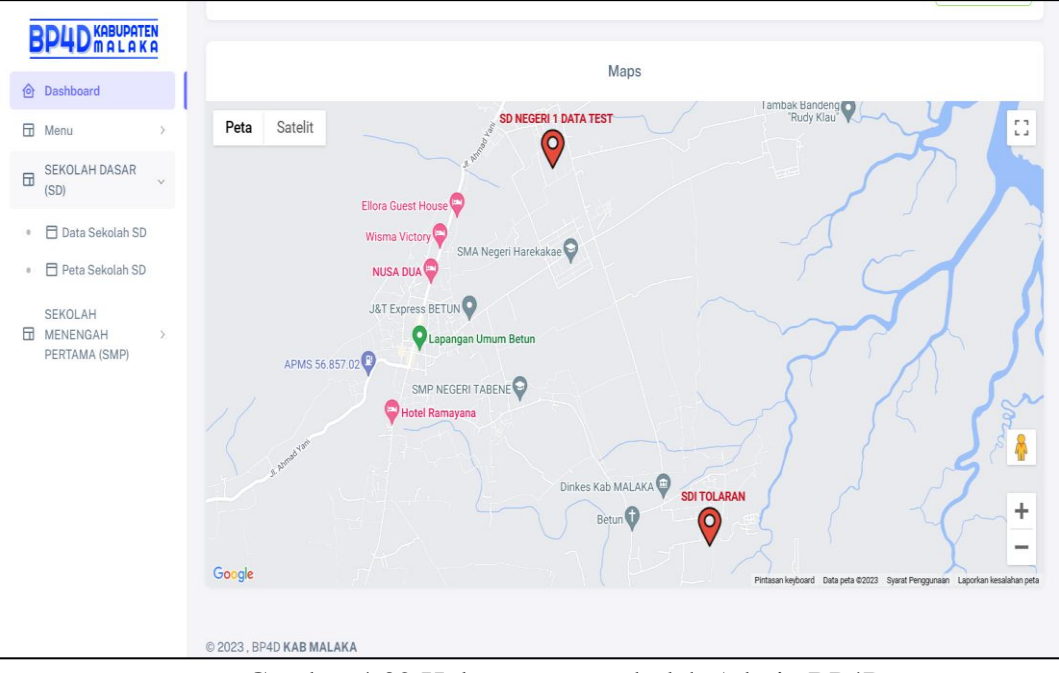

Gambar 4.32 Halaman peta sekolah Admin BP4D

- d. Sekolah Menengah Pertama (SMP)
	- 1. Menu Data Sekolah Menengah Pertama (SMP)

 Menu data Sekolah Menengah Pertama (SMP) admin BP4D yang berisikan daftar Sekolah Menengah Pertama (SMP) di Kabupaten Malaka.. Tampilan di tunjukan pada Gambar 4.33

|                                                      |               | DAFTAR SEKOLAH MENENGAH PERTAMA (SMP) KAB. MALAKA |                      |                          |             |                             |   |                    |  |
|------------------------------------------------------|---------------|---------------------------------------------------|----------------------|--------------------------|-------------|-----------------------------|---|--------------------|--|
| <b>@</b> Dashboard                                   |               | <b>NO</b>                                         | NAMA                 | NO. I. OPR               | <b>NPSN</b> | $\tilde{\varpi}$            | # | $\tilde{\pi}$      |  |
| 田<br>Menu                                            | $\rightarrow$ | $\mathbf{1}$                                      | SMPN 1 MALAKA TENGAH | 0472/0/1983              | 50301014    | <b>Jail</b>                 | 會 | $\bullet$          |  |
| <b>SEKOLAH DASAR</b><br>$\qquad \qquad \Box$<br>(SD) | $\rightarrow$ | $\overline{c}$                                    | SMP KRISTEN BETUN    | 54/HK/2015               | 69919018    | $\mathop{\rm int}\nolimits$ | 會 | $\bullet$          |  |
| SEKOLAH<br>田<br>MENENGAH                             | $\rightarrow$ | $\overline{3}$                                    | <b>SMPN BAKIRUK</b>  | PP0.421.3/1572/VIII/2012 | 69761914    | <b>Jail</b>                 | 會 | $\bullet$          |  |
| PERTAMA (SMP)                                        |               | 4                                                 | SMPN FAHILUKA        | 07/HK/2014               | 69864714    | $\mathop{\rm int}\nolimits$ | 會 | $\bullet$          |  |
|                                                      |               | 5                                                 | SMPN HALIOAN         | PP0.421.3/313/II/2013    | 69889041    | <b>Jail</b>                 | 會 | $\bullet$          |  |
|                                                      |               | 6                                                 | <b>SMPN KATERI</b>   | 48/HK/2015               | 69899310    | $\mathop{\rm Id}\nolimits$  | 會 | $\bullet$          |  |
|                                                      |               | $\overline{7}$                                    | <b>SMPN KLETEK</b>   | 50/HK/2015               | 69899297    | $\mathop{\text{LML}}$       | 會 | $\bullet$          |  |
|                                                      |               |                                                   |                      |                          |             |                             |   | <b>Tambah Data</b> |  |

Gambar 4. 33 Data Sekolah Menengah Pertama (SMP) admin BP4D

2. Menu Peta Sekolah Menengah Pertama (SMP)

 Menu peta Sekolah Menengah Pertama (SMP) admin BP4D yang berisikan lokasi Sekolah Menengah Pertama (SMP) di Kabupaten Malaka. Tampilan di tunjukan pada Gambar 4.34

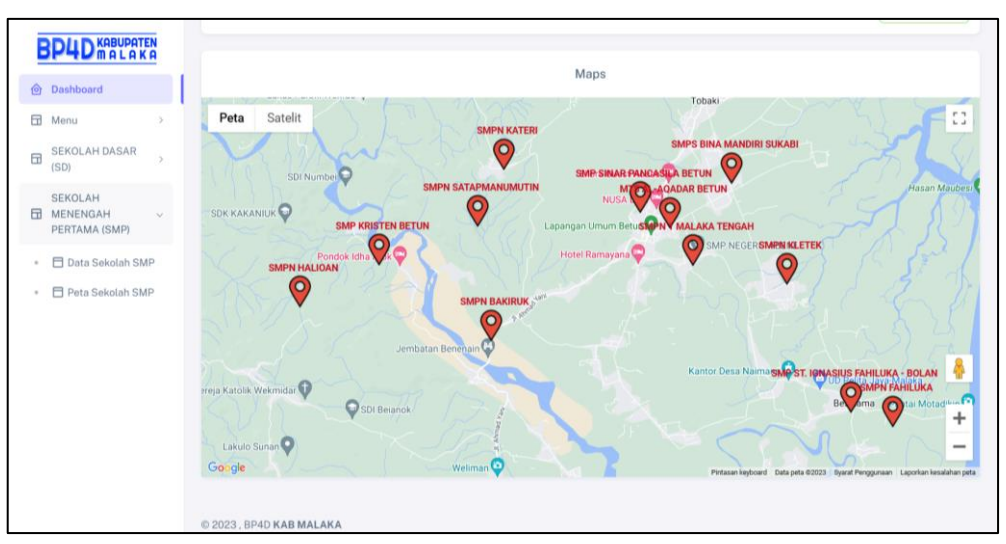

Gambar 4. 34 Peta Sekolah Menengah Pertama (SMP) admin BP4D

4. Implementasi Sistem Operator Sekolah

Pada menu operator Sekolah terdapat beberapa pilihan menu yang dapat diakes oleh operator sekolah yang terdiri dari *dashboard,* data sekolah dan pengaturan akun.

a. Halaman *dashboard* operator sekolah

Halaman *Dashboard* operator sekolah merupakan halaman yang berisikan informasi profil Sekolah Dasar (SD) dan sekolah menengah pertama (SMP) di Kabupaten Malaka. Dimana dalam menu data operator sekolah ini terdapat tombol untuk mengedit dan memperbaharui profil sekolah. Tampilan halaman profil *dashboard* operator sekolah di tunjukan pada Gambar 4.31

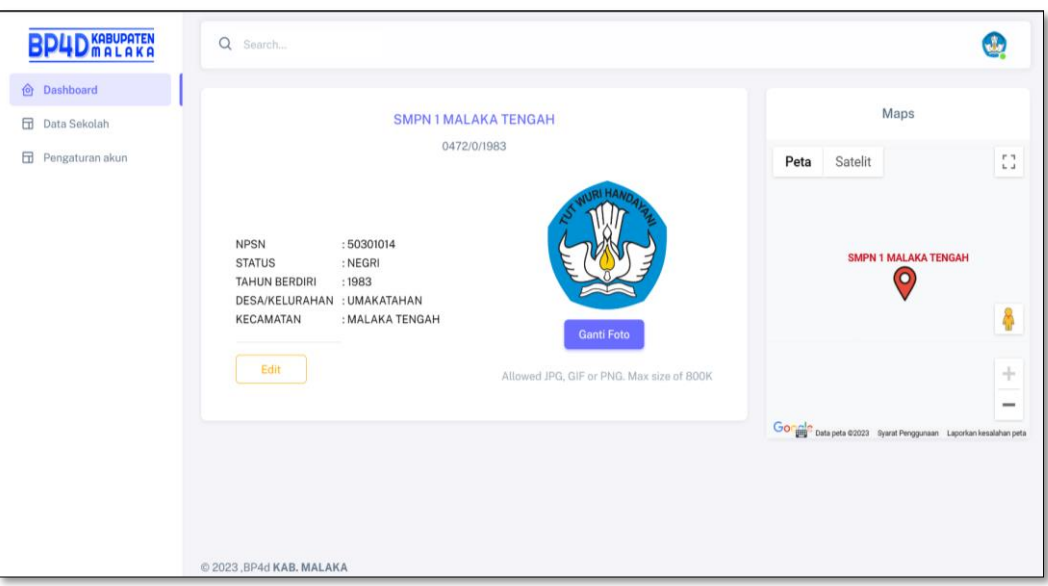

Gambar 4.35 Halaman pengaturan akun operator sekolah

b. Halaman data sekolah operator sekolah

Halaman menu data operator sekolah merupakan halaman yang berisikan data Sekolah Dasar (SD) dan Sekolah Menengah Pertama (SMP) di Kabupaten Malaka. Tampilan menu data sekolah ditunjukan pada Gambar 4.32

| hashboard<br><b>A</b> Cetak<br>旵<br>Data Sekolah<br><b>DATA KELAS</b><br>旵<br>Pengaturan akun<br>Edit<br><b>JUMLAH SISWA</b><br><b>GOL USIA ANAK</b> |                    |
|----------------------------------------------------------------------------------------------------|--------------------|
|                                                                                                    |                    |
|                                                                                                    |                    |
|                                                                                                    |                    |
|                                                                                                    |                    |
|                                                                                                    |                    |
| 12<br>16<br><b>KELAS</b><br><b>JML ROMBEL</b><br>p:<br>13<br>14<br>15<br>NO<br>JML RUANGAN<br>$\mathbb L$                                            | 17<br><b>TOTAL</b> |
| VII<br>3<br>6<br>90<br>70<br>$\mathbf 0$<br>$\circ$<br>47<br>126<br>1<br>1                                                                           | $\mathbb O$<br>160 |
| $\overline{c}$<br>VIII<br>5<br>6<br>47<br>95<br>75<br>$\circ$<br>$7\phantom{.}$<br>$\theta$<br>126                                                   | $\theta$<br>170    |
| 1X<br>3<br>6<br>85<br>75<br>126<br>47<br>4<br>8<br>$\circ$<br>$\theta$                                                                               | $\circ$<br>160     |

Gambar 4.36 Halaman data sekolah operator sekolah

a. Halaman pengaturan akun operator sekolah

Halaman menu Pengaturan Akun operator sekolah merupakan halaman yang berisikan akun data diri operator sekolah. Dimana operator sekolah bisa mengubah *password* sesuai keinginan. Tampilan di tunjukan pada Gambar 4.33

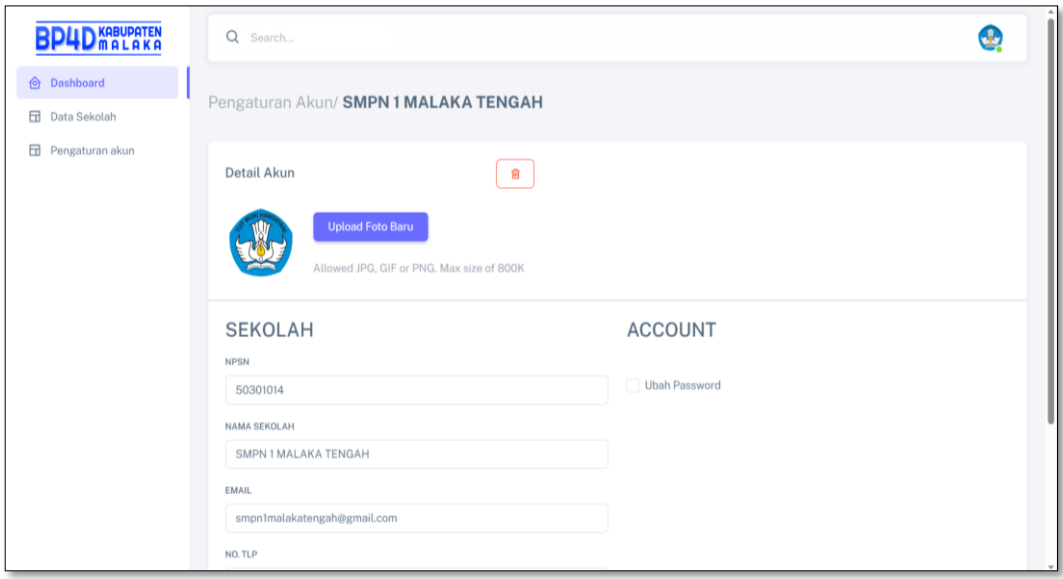

Gambar 4.37 Halaman pengaturan akun operator sekolah

### **4.5 Pengujian Sistem**

Metode pengujian perangkat lunak yang digunakan adalah metode pengujian *black box testing*. Metode pengujian ini merujuk pada aplikasi sistem informasi geografis untuk monitoring inventarisasi sarana dan prasarana Sekolah Dasar (SD) dan Sekolah Menengah Pertama (SMP) pada BP4D Kabupaten Malaka, uji coba *black box* memungkinkan pengembang *software* untuk membuat himpunan kondisi *input* data yang akan melatih seluruh syarat-syarat fungsional suatu program. Keberhasilan pengujian perangkat lunak hanya dilihat berdasarkan *output* untuk setiap fungsi yang ada di dalam sistem tanpa memerhatikan proses mendapatkan *output* tersebut. Pengujian dengan menggunakan motode *black box* bertujuan untuk mengetahui keluhan pelanggan. Pengujian dengan motode *black box* dimaksudkan untuk menemukan hal-hal berikut.

- 1. Fungsi yang salah atau hilang
- 2. Kesalahan antarmuka (*interface error*)
- 3. Kesalahan pada struktur data dan akses basis data
- 4. Kesalahan performansi (*performance error*)
- 5. Kesalahan inisialisasi dan terminasi
- 1. Admin BP4D

Hasil pengujian sistem admin *BP4D* dengan menerapkan motode *Waterfall*  untuk aplikasi sistem informasi geografis untuk monitoring inventarisasi sarana dan prasarana Sekolah Dasar (SD) dan Sekolah Menengah Pertama (SMP) pada BP4D Kabupaten Malaka ditunjukan pada Tabel 4.10

| Prosedur                                             | <b>Hasil</b><br>Yang<br><b>Diharapka</b>                              | <b>Hasil Yang</b><br>diDapat                                          | <b>Hasil Yang</b><br><b>Ditampilkan</b>                                | Keterangan |
|------------------------------------------------------|-----------------------------------------------------------------------|-----------------------------------------------------------------------|------------------------------------------------------------------------|------------|
| Menginput<br><b>Username</b><br>dan<br>Password      | n<br>Masuk Ke<br>Halaman<br>Dashboard                                 | Berhasil Ma<br>suk Halaman<br>Dashboard                               |                                                                        | Berhasil   |
| Tekan<br>tombol<br>tambahkan<br>akun<br>admin        | Masuk ke<br>form untuk<br>input data<br>admin                         | Berhasil<br>Masuk ke<br>form untuk<br>input data<br>admin             |                                                                        | Berhasil   |
| Tekan<br>tombol<br>menu<br>pengatura<br>n akun       | Masuk ke<br>halaman<br><i>form</i> untuk<br>ubah<br>password<br>admin | Masuk ke<br>halaman<br>form untuk<br>ubah<br>password<br>admin        | ocalhost save                                                          | Berhasil   |
| Tekan<br>tombol<br>menu<br>akun<br>sekolah           | Masuk ke<br>halaman<br>form untuk<br>registrasi<br>akun<br>sekolah    | Berhasil<br>masuk ke<br>halaman<br>form<br>registrasi<br>akun sekolah | <b>ocalhost</b> says                                                   | Berhasil   |
| Tekan<br>tombol<br>blokir<br>akun<br>sekolah         | Masuk ke<br>halaman<br>peringatan<br>blokir akun<br>sekolah           | Berhasil<br>halaman<br>peringatan<br>blokir akun<br>sekolah           | <b>ocalhost says</b><br>.<br>Yaun Telah Di Blokir                      | Berhasil   |
| Tekan<br>tombol<br>buka<br>blokir<br>akun<br>sekolah | Masuk ke<br>halaman<br>buka<br>blokir akun<br>sekolah                 | Berhasil<br>Masuk ke<br>halaman<br>buka blokir<br>akun sekolah        | $\left\vert \text{OK}\right\vert =\left\vert \text{Cancel}\right\vert$ | Berhasil   |
| Tekan<br>tombol<br>menu data<br>sekolah              | Masuk ke<br>halaman<br>menu data<br>sekolah                           | Berhasil<br>Masuk ke<br>halaman<br>menu data<br>sekolah               | BP4DMM<br><b>D</b> Deaders<br><b>BEBEE</b>                             | Berhasil   |

Tabel 4.10 Pengujian Sistem Admin BP4D

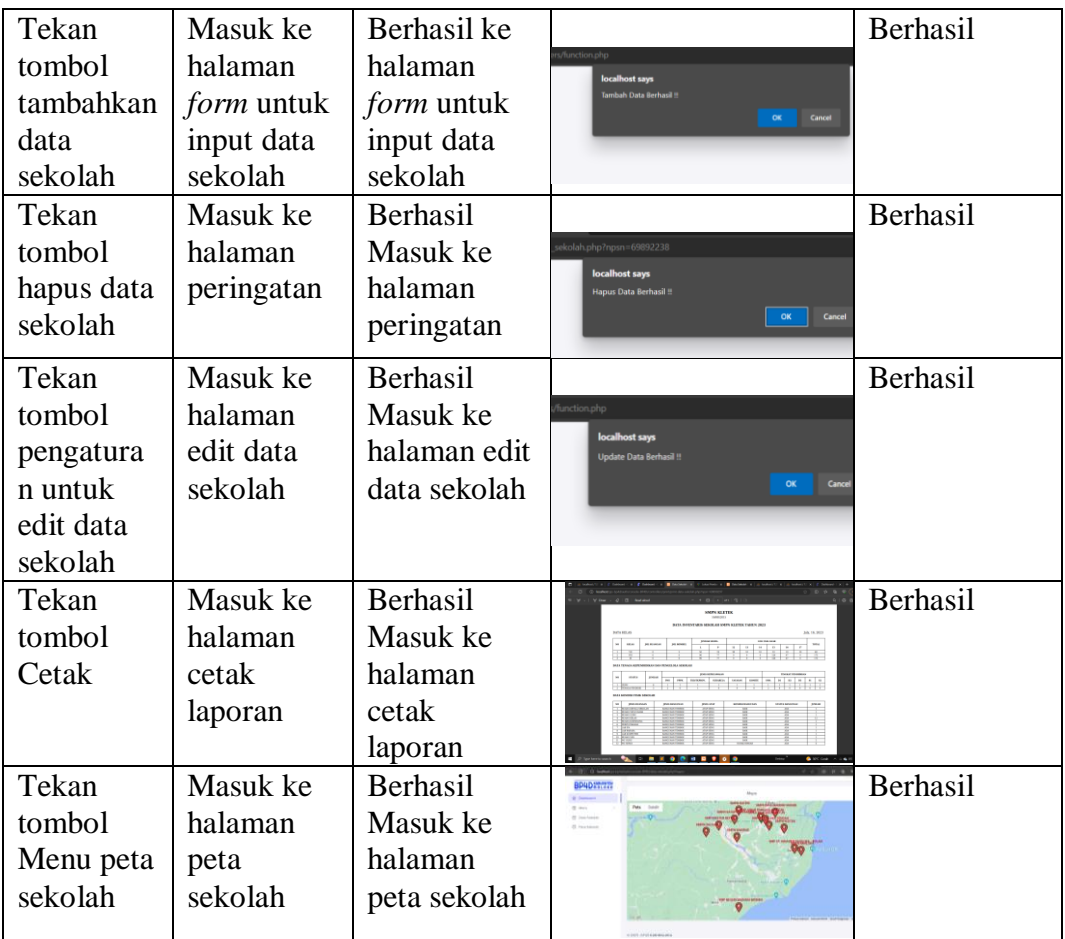

# 2. Operator Sekolah

Hasil pengujian sistem operator sekolah dengan menerapkan metode *Waterfall*  untuk aplikasi sistem informasi geografis untuk monitoring inventarisasi sarana dan prasarana Sekolah Dasar (SD) dan Sekolah Menengah Pertama (SMP) pada BP4D Kabupaten Malaka ditunjukan pada Tabel 4.11

Tabel 4.11 Pengujian Sistem Operator Sekolah Dasar (SD) dan Sekolah Menengah Pertama (SMP)

| Prosedur        | <b>Hasil Yang</b><br><b>Diharapka</b><br>n | <b>Hasil Yang</b><br>diDapat | <b>Hasil Yang</b><br><b>Ditampilkan</b>                          | Keterangan |
|-----------------|--------------------------------------------|------------------------------|------------------------------------------------------------------|------------|
| Menginput       | Masuk Ke                                   | Berhasil Ma                  | <b>PADITIES</b>                                                  | Berhasil   |
| <b>Username</b> | Halaman                                    | suk                          | <b>Contractor</b><br><b>Chrysler Ave</b><br>$\overline{\bullet}$ |            |
| dan             | <b>Dashboard</b>                           | Halaman                      | $-1$                                                             |            |
| Password        |                                            | Dashboard                    |                                                                  |            |

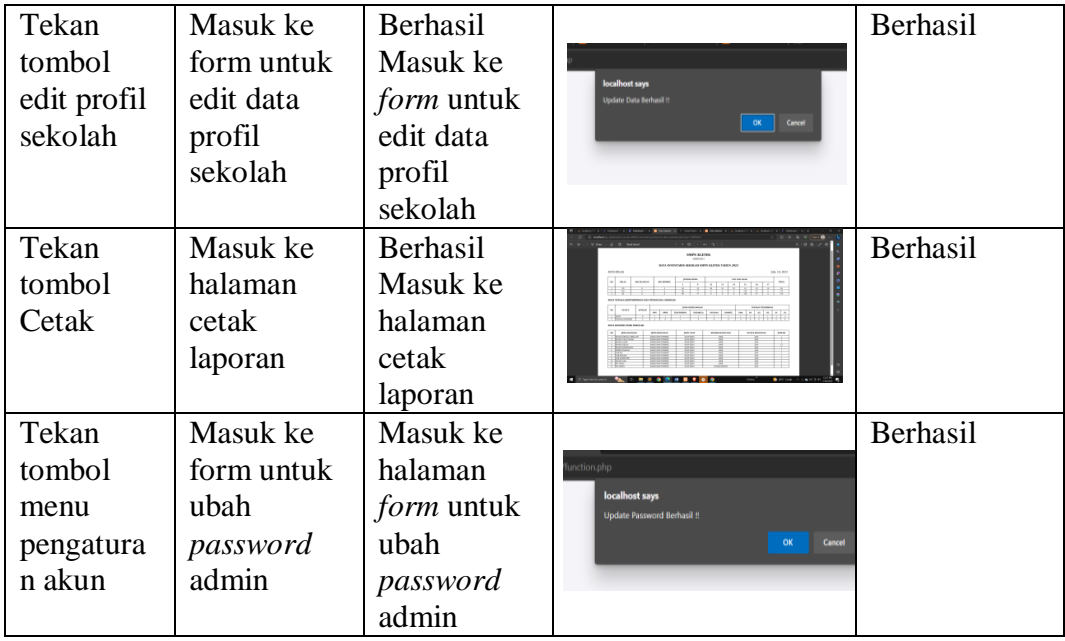